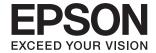

# DS-770 User's Guide

#### Copyright

# Copyright

No part of this publication may be reproduced, stored in a retrieval system, or transmitted in any form or by any means, electronic, mechanical, photocopying, recording, or otherwise, without the prior written permission of Seiko Epson Corporation. No patent liability is assumed with respect to the use of the information contained herein. Neither is any liability assumed for damages resulting from the use of the information herein. The information contained herein is designed only for use with this Epson product. Epson is not responsible for any use of this information as applied to other products.

Neither Seiko Epson Corporation nor its affiliates shall be liable to the purchaser of this product or third parties for damages, losses, costs, or expenses incurred by the purchaser or third parties as a result of accident, misuse, or abuse of this product or unauthorized modifications, repairs, or alterations to this product, or (excluding the U.S.) failure to strictly comply with Seiko Epson Corporation's operating and maintenance instructions.

Seiko Epson Corporation and its affiliates shall not be liable for any damages or problems arising from the use of any options or any consumable products other than those designated as Original Epson Products or Epson Approved Products by Seiko Epson Corporation.

Seiko Epson Corporation shall not be held liable for any damage resulting from electromagnetic interference that occurs from the use of any interface cables other than those designated as Epson Approved Products by Seiko Epson Corporation.

© 2017 Seiko Epson Corporation. All rights reserved.

The contents of this manual and the specifications of this product are subject to change without notice.

### Trademarks

# **Trademarks**

| EPSON® is a registered trademark, and EPSON EXCEED YOUR VISION or EXCEED YOUR VISION is a trademark of the Seiko Epson Corporation.                                                                                                    |
|----------------------------------------------------------------------------------------------------|
| Microsoft @, Windows @, Windows Server @, and Windows Vista @ are either registered trademarks or trademarks of Microsoft Corporation in the United States and/or other countries.                                                                                                    |
| Apple®, Mac OS®, and OS X® are trademarks of Apple Inc., registered in the U.S. and other countries.                                                                                                    |
| Adobe®, Adobe Reader®, and Acrobat® are registered trademarks of Adobe Systems Incorporated.                                                                                                    |
| Intel® is a registered trademark of Intel Corporation.                                                                                                    |
| The SuperSpeed USB Trident Logo is a registered trademark of USB Implementers Forum, Inc.                                                                                                    |
| Epson Scan 2 Software is based in part on the work of the Independent JPEG Group.                                                                                                    |
| libtiff                                                                                                    |
| Copyright © 1988-1997 Sam Leffler                                                                                                    |
| Copyright © 1991-1997 Silicon Graphics, Inc.                                                                                                    |
| Permission to use, copy, modify, distribute, and sell this software and its documentation for any purpose is hereby granted without fee, provided that (i) the above copyright notices and this permission notice appear in all copies of the software and related documentation, and (ii) the names of Sam Leffler and Silicon Graphics may not be used in any advertising or publicity relating to the software without the specific, prior written permission of Sam Leffler and Silicon Graphics. |
| THE SOFTWARE IS PROVIDED "AS-IS" AND WITHOUT WARRANTY OF ANY KIND, EXPRESS, IMPLIED OR OTHERWISE, INCLUDING WITHOUT LIMITATION, ANY WARRANTY OF MERCHANTABILITY OR FITNESS FOR A PARTICULAR PURPOSE.                                                                                                    |
| IN NO EVENT SHALL SAM LEFFLER OR SILICON GRAPHICS BE LIABLE FOR ANY SPECIAL, INCIDENTAL, INDIRECT OR CONSEQUENTIAL DAMAGES OF ANY KIND, OR ANY DAMAGES WHATSOEVER RESULTING FROM LOSS OF USE, DATA OR PROFITS, WHETHER OR NOT ADVISED OF THE POSSIBILITY OF DAMAGE, AND ON ANY THEORY OF LIABILITY, ARISING OUT OF OR IN CONNECTION WITH THE USE OR PERFORMANCE OF THIS SOFTWARE.                                                                                                    |
| General Notice: Other product names used herein are for identification purposes only and may be trademarks of their respective owners. Epson disclaims any and all rights in those marks.                                                                                                    |

### Contents

| Contents                                                                                                    |                                                                                           |
|----------------------------------------------------------------------------------------------------|-------------------------------------------------------------------------------------------|
| Copyright                                                                                                    | Large Size Originals                                                                      |
| Trademarks                                                                                                    | Photographs.       41         Envelopes.       44         Mixture of Originals.       .47 |
| About This Manual                                                                                                    |                                                                                           |
| Introducing the Manuals 6                                                                                                    | Basic Scanning                                                                            |
| Marks and Symbols 6                                                                                                    | Scanning Using Epson Scan 2 50                                                            |
| Descriptions Used in this Manual                                                                                                    | Required Settings for Special Originals in Epson Scan 2                                   |
| Important Instructions                                                                                                    | Scanning Using Document Capture Pro                                                       |
| Safety Instructions                                                                                                    | (Windows)                                                                                 |
| Restrictions on Copying                                                                                                    | Scanning Using Document Capture (Mac OS X) 57                                             |
|                                                                                                    | Scanning Using a Scanner Button 59                                                        |
| Scanner Basics                                                                                                    |                                                                                           |
| Part Names and Functions                                                                                                    | Advanced Scanning                                                                         |
| Buttons and Lights on the Control Panel. 12 Buttons. 12 Lights. 13 Error Indicators. 14 Information on Applications. 14 Epson Scan 2. 14 Document Capture Pro / Document Capture. 14 EPSON Software Updater. 15 Option Items and Consumables Information. 15 Flatbed Scanner Dock Codes. 15 Network Interface Unit Codes. 15 Carrier Sheet Codes. 16 Roller Assembly Kit Codes. 16 Cleaning Kit Codes. 16 Cleaning Kit Codes. 17  Specifications of Originals and Placing Originals | Scanning Different Sizes or Types of Originals One by One (Automatic Feeding Mode)        |
| Specifications of Originals                                                                                                    |                                                                                           |
| General Specifications for Originals being Scanned                                                                                                    | Using the Flatbed Scanner Dock                                                            |
| Types of Originals that Require Attention                                                                                                    | Part Names and Functions of the Flatbed Scanner Dock                                      |
| Laminated Cards                                                                                                    | Cleaning the Flatbed Scanner Dock 84                                                      |

### Contents

| Transferring and Transporting the Flatbed Scanner Dock | Text is Not Recognized Correctly when Saving as a Searchable PDF |
|--------------------------------------------------------|------------------------------------------------------------------|
| Troubleshooting for the Flatbed Scanner Dock 86        | Cannot Solve Problems in the Scanned Image. 109                  |
| Uneven Colors, Dirt, Spots, and so on Appear           | Uninstalling and Installing Applications 110                     |
| when Scanning from the Scanner Glass 86                | Uninstalling Your Applications                                   |
| Cannot Scan the Correct Area on the                    | Installing Your Applications                                     |
| Scanner Glass                                          | 0 11                                                             |
| Binding Margins of a Booklet are Distorted             | Technical Specifications                                         |
| or Blurred                                             | <del>-</del>                                                     |
| Offset Appears in the Background of Images 87          | General Scanner Specifications                                   |
|                                                        | Dimensional Specifications                                       |
| Maintenance                                            | Electrical Specifications                                        |
| Cleaning Outside the Scanner                           | Scanner Electrical Specifications                                |
| Cleaning Inside the Scanner                            | AC Adapter Electrical Specifications                             |
| Replacing the Roller Assembly Kit                      | Environmental Specifications                                     |
| Resetting the Number of Scans                          | Flatbed Scanner Dock Specifications                              |
| Energy Saving                                          | System Requirements                                              |
| Transporting the Scanner                               |                                                                  |
| Updating Applications and Firmware 100                 | Standards and Approvals                                          |
|                                                        | Standards and Approvals for European Models 116                  |
| Solving Problems                                       |                                                                  |
| Scanner Problems                                       | Where to Get Help                                                |
|                                                        | Technical Support Web Site                                       |
| Scanner Lights Indicate an Error                       | Contacting Epson Support                                         |
|                                                        | Before Contacting Epson                                          |
| Problems Starting Scanning                             | Help for Users in Europe                                         |
| Cannot Start Epson Scan 2                              | Help for Users in Singapore                                      |
| Correct Application                                    | Help for Users in Thailand                                       |
| Paper Feeding Problems                                 | Help for Users in Vietnam                                        |
| Multiple Originals Are Fed                             | Help for Users in Indonesia                                      |
| Removing Jammed Originals from the Scanner. 103        | Help for Users in Malaysia                                       |
| The Original Jams in the Scanner Frequently 105        | Help for Users in India                                          |
| The Originals Get Dirty                                | Help for Users in the Philippines                                |
| Scanning Speed Slows Down when Scanning                |                                                                  |
| Continuously                                           |                                                                  |
| Scanning Takes a Long Time                             |                                                                  |
| Scanned Image Problems                                 |                                                                  |
| Straight Lines Appear when Scanning from               |                                                                  |
| ADF                                                    |                                                                  |
| Expanding or Contracting the Scanned Image 107         |                                                                  |
| Offset Appears in the Background of Images 107         |                                                                  |
| Text is Blurred                                        |                                                                  |
| Moiré Patterns (Web-Like Shadows) Appear 108           |                                                                  |
| The Edge of the Original is Not Scanned                |                                                                  |
| when Automatically Detecting the Size of the           |                                                                  |
| Original                                               |                                                                  |

#### **About This Manual**

### **About This Manual**

### **Introducing the Manuals**

| The latest versions of the following manuals a | are available from the Epson support website. |
|------------------------------------------------|-----------------------------------------------|
| http://www.epson.eu/Support (Europe)           |                                               |

http://support.epson.net/ (outside Europe)

☐ Setup Guide (paper manual)

Provides you with information on setting up the product and installing the application.

☐ User's Guide (digital manual)

Provides instructions on using the product, maintenance, and solving problems.

As well as the manuals above, see the help included in the various Epson applications.

### **Marks and Symbols**

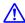

### Caution:

Instructions that must be followed carefully to avoid bodily injury.

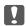

#### Important:

Instructions that must be observed to avoid damage to your equipment.

Provides complementary and reference information.

#### **Related Information**

→ Links to related sections.

### **Descriptions Used in this Manual**

- ☐ Screenshots for the applications are from Windows 10 or Mac OS X v10.10.x. The content displayed on the screens varies depending on the model and situation.
- ☐ Illustrations used in this manual are for reference only. Although they may differ slightly from the actual product, the operating methods are the same.

#### **About This Manual**

### **Operating System References**

#### Windows

In this manual, terms such as "Windows 10", "Windows 8.1", "Windows 8", "Windows 7", "Windows Vista", "Windows XP", "Windows Server 2012 R2", "Windows Server 2012", "Windows Server 2008 R2", "Windows Server 2008", "Windows Server 2003 R2", and "Windows Server 2003" refer to the following operating systems.

Additionally, "Windows" is used to refer to all versions.

| _ | Microsoft  | windows to operating system                                          |
|---|------------|----------------------------------------------------------------------|
|   | Microsoft® | Windows® 8.1 operating system                                        |
|   | Microsoft® | Windows® 8 operating system                                          |
|   | Microsoft® | Windows® 7 operating system                                          |
|   | Microsoft® | Windows Vista® operating system                                      |
|   | Microsoft® | Windows® XP operating system Service Pack 3                          |
|   | Microsoft® | Windows® XP Professional x64 Edition operating system Service Pack 2 |
|   | Microsoft® | Windows Server® 2012 R2 operating system                             |
|   | Microsoft® | Windows Server® 2012 operating system                                |
|   | Microsoft® | Windows Server® 2008 R2 operating system                             |
|   | Microsoft® | Windows Server® 2008 operating system                                |
|   | Microsoft® | Windows Server® 2003 R2 operating system                             |
|   | Microsoft® | Windows Server® 2003 operating system Service Pack 2                 |

#### Mac OS X

In this manual, "Mac OS X v10.11.x" refers to OS X El Capitan, "Mac OS X v10.10.x" refers to OS X Yosemite, "Mac OS X v10.9.x" refers to OS X Mavericks, and "Mac OS X v10.8.x" refers to OS X Mountain Lion. Additionally, "Mac OS X" is used to refer to "Mac OS X v10.11.x", "Mac OS X v10.10.x", "Mac OS X v10.9.x", "Mac OS X v10.8.x", "Mac OS X v10.7.x", and "Mac OS X v10.6.8".

### **Important Instructions**

# **Important Instructions**

# **Safety Instructions**

| ead and follow these instructions to ensure safe use of this product and options. Make sure you keep this manual r future reference. Also, be sure to follow all warnings and instructions marked on the product and options.                                                                                                    |
|----------------------------------------------------------------------------------------------------|
| Some of the symbols used on your product and options are to ensure safety and proper use of the product. Visit the following Web site to learn the meaning of the symbols.                                                                                                    |
| http://support.epson.net/symbols                                                                                                    |
| Place the product and options on a flat, stable surface that extends beyond the base of the product and options in all directions. If you place the product and options by the wall, leave more than 10 cm between the back of the product and options and the wall.                                                                                                    |
| Place the product and options close enough to the computer for the interface cable to reach it easily. Do not place or store the product and options or the AC adapter outdoors, near excessive dirt or dust, water, heat sources, or in locations subject to shocks, vibrations, high temperature or humidity, direct sunlight, strong light sources, or rapid changes in temperature or humidity. |
| Do not use with wet hands.                                                                                                    |
| Place the product and options near an electrical outlet where the adapter can be easily unplugged.                                                                                                    |
| The AC adapter cord should be placed to avoid abrasions, cuts, fraying, crimping, and kinking. Do not place objects on top of the cord and do not allow the AC adapter or the cord to be stepped on or run over. Be particularly careful to keep the cord straight at the end.                                                                                                    |
| Use only the power cord supplied with the product and do not use the cord with any other equipment. Use of other cords with this product or the use of the supplied power cord with other equipment may result in fire or electric shock.                                                                                                    |
| Use only the AC adapter that comes with your product. Using any other adapter could cause fire, electrical shock, or injury.                                                                                                    |
| The AC adapter is designed for use with the product with which it was included. Do not attempt to use it with other electronic devices unless specified.                                                                                                    |
| Use only the type of power source indicated on the AC adapter's label, and always supply power directly from a standard domestic electrical outlet with the AC adapter that meets the relevant local safety standards.                                                                                                    |
| When connecting this product and options to a computer or other device with a cable, ensure the correct orientation of the connectors. Each connector has only one correct orientation. Inserting a connector in the wrong orientation may damage both devices connected by the cable.                                                                                                    |
| Avoid using outlets on the same circuit as photocopiers or air control systems that regularly switch on and off.                                                                                                    |
| If you use an extension cord with the product, make sure the total ampere rating of the devices plugged into the extension cord does not exceed the cord's ampere rating. Also, make sure the total ampere rating of all devices plugged into the wall outlet does not exceed the wall outlet's ampere rating.                                                                                      |
| Never disassemble, modify, or attempt to repair the AC adapter, product, or product options by yourself except as specifically explained in the product's guides.                                                                                                    |
| Do not insert objects into any opening as they may touch dangerous voltage points or short out parts. Beware of electrical shock hazards.                                                                                                    |
| If damage occurs to the plug, replace the cord set or consult a qualified electrician. If there are fuses in the plug, make sure you replace them with fuses of the correct size and rating.                                                                                                    |

### Important Instructions

|    | Unplug the product, options, and the AC adapter, and refer servicing to qualified service personnel under th following conditions: The AC adapter or plug is damaged; liquid has entered the product, options, or the AC adapter; the product or the AC adapter has been dropped or the case has been damaged; the product, option or the AC adapter does not operate normally or exhibits a distinct change in performance. (Do not adjust controls that are not covered by the operating instructions.) |  |  |  |  |
|----|----------------------------------------------------------------------------------------------------|--|--|--|--|
|    | Unplug the product and the AC adapter before cleaning. Clean with a damp cloth only. Do not use liquid or aerosol cleaners except as specifically explained in the product's guides.                                                                                                    |  |  |  |  |
|    | If you are not going to use the product for a long period, be sure to unplug the AC adapter from the electrical outlet.                                                                                                    |  |  |  |  |
|    | After replacing consumable parts, dispose of them correctly following the rules of your local authority. Do not disassemble them.                                                                                                    |  |  |  |  |
| R  | estrictions on Copying                                                                                                    |  |  |  |  |
| Ol | oserve the following restrictions to ensure the responsible and legal use of your product.                                                                                                    |  |  |  |  |
| Co | opying of the following items is prohibited by law:                                                                                                    |  |  |  |  |
|    | Bank bills, coins, government-issued marketable securities, government bond securities, and municipal securities                                                                                                    |  |  |  |  |
|    | Unused postage stamps, pre-stamped postcards, and other official postal items bearing valid postage                                                                                                    |  |  |  |  |
|    | Government-issued revenue stamps, and securities issued according to legal procedure                                                                                                    |  |  |  |  |
| Ex | ercise caution when copying the following items:                                                                                                    |  |  |  |  |
|    | Private marketable securities (stock certificates, negotiable notes, checks, etc.), monthly passes, concession tickets, etc.                                                                                                    |  |  |  |  |
|    | Passports, driver's licenses, warrants of fitness, road passes, food stamps, tickets, etc.                                                                                                    |  |  |  |  |
|    | pying these items may also be prohibited by law.                                                                                                    |  |  |  |  |
| Re | sponsible use of copyrighted materials:                                                                                                    |  |  |  |  |
| Pr | oducts can be misused by improperly copying copyrighted materials. Unless acting on the advice of a                                                                                                    |  |  |  |  |

Products can be misused by improperly copying copyrighted materials. Unless acting on the advice of a knowledgeable attorney, be responsible and respectful by obtaining the permission of the copyright holder before copying published material.

# **Scanner Basics**

### **Part Names and Functions**

### Front

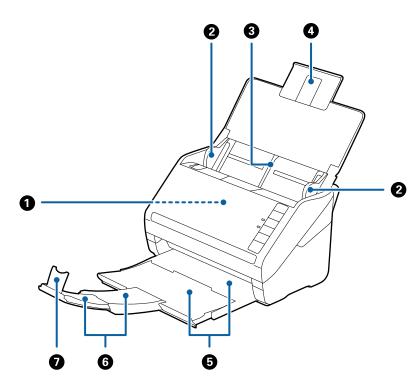

| 0 | ADF (Automatic Document Feeder) | Feeds loaded originals automatically.  Feeds originals straight into the scanner. Slide to the edges of the originals. |  |
|---|---------------------------------|----------------------------------------------------------------------------------------------------|--|
| 2 | Edge guides                     |                                                                                                    |  |
| 3 | Input tray                      | Loads originals. Pull out the tray extension if originals are too big                                                  |  |
| 4 | Input tray extension            | for the input tray. This prevents paper from curling and causing paper jams.                                           |  |
| 6 | Output tray                     | Holds originals ejected from the scanner. Pull out the extension                                                       |  |
| 6 | Output tray extension           | tray to the length of the originals.                                                                                   |  |
| 0 | Stopper                         | Prevents ejected originals from falling off the extension tray. Adjust it to the length of the originals.              |  |

### Back

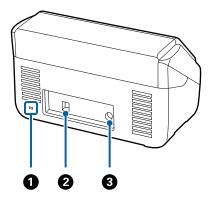

| 0 | Security slot | Inserts a security lock for theft prevention. |  |
|---|---------------|-----------------------------------------------|--|
| 2 | USB port      | Connects a USB cable.                         |  |
| 3 | DC inlet      | Connects the AC adapter.                      |  |

### Inside

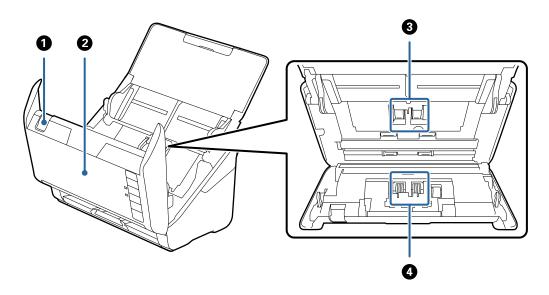

| 0 | Cover open lever  | Pull the cover open lever and open the scanner cover.                                                                           |  |
|---|-------------------|----------------------------------------------------------------------------------------------------|--|
|   |                   | Pull the cover open lever and open the scanner cover when cleaning inside of the scanner and removing jammed paper.             |  |
| 3 | Pickup roller     | Feeds originals. This needs to be replaced when the number of scans exceeds the service number of papers.                       |  |
| • | Separation roller | Feeds originals separately one by one. This needs to be replaced when the number of scans exceeds the service number of papers. |  |

### **Related Information**

- → "Cleaning Inside the Scanner" on page 88
- → "Replacing the Roller Assembly Kit" on page 93

# **Buttons and Lights on the Control Panel**

### **Buttons**

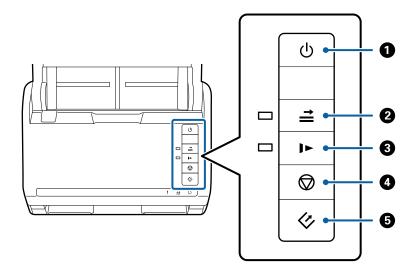

| 0 | Ů          | Power button                      | Turns the scanner on or off.                                                                                                    |  |
|---|------------|-----------------------------------|----------------------------------------------------------------------------------------------------|--|
| 2 | <b>↑  </b> | Double feed detection skip button | Normally, an error occurs when detecting double feeds when loading envelopes, plastic cards, originals with labels or stickers, and so on. Press the button before scanning to skip this error once (one sheet). The light is on when this is enabled. Follow the steps below to restart scanning when a double feed error has occurred (the error light flashes).  1. Open the scanner cover, and then remove the originals.  2. Close the scanner cover, and then press the button.  3. Load the originals.  4. Restart scanning by pressing the start button or the software button. |  |
| 3 |            | Slow mode button  Stop button     | Slow down the feeding speed when scanning. The light is on when this is enabled.  Press this button in the following situations:  when originals jam frequently  when loading thin originals  Cancels scanning.                                                                                                    |  |
|   | ~          |                                   | ☐ Finishes Automatic Feeding Mode.                                                                                                    |  |
| 5 | 4          | Start button                      | <ul><li>Starts scanning.</li><li>Press this when cleaning the inside of the scanner.</li></ul>                                                                                                    |  |

### **Related Information**

→ "Placing Plastic Cards" on page 31

- → "Placing Envelopes" on page 45
- → "Placing Laminated Cards" on page 34
- → "Cleaning Inside the Scanner" on page 88

### Lights

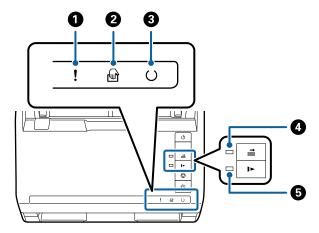

| 0 | !        | Error light                      | An error has occu                                                                                       | An error has occurred. See "Light Error Indicators" for more details.         |  |
|---|----------|----------------------------------|----------------------------------------------------------------------------------------------------|-------------------------------------------------------------------------------|--|
| 2 |          | Automatic Feeding Mode<br>light  | The scanner is in Automatic Feeding Mode. Scanning starts when an original is placed in the input tray. |                                                                               |  |
| 3 | O        | Ready light                      | On:                                                                                                    | The scanner is ready to be used.                                              |  |
|   |          |                                  | Flashing:                                                                                               | The scanner is scanning, waiting to scan, processing, or sleeping.            |  |
|   |          |                                  | Off:                                                                                                    | The scanner cannot be used because the power is off or an error has occurred. |  |
| 4 | <b>=</b> | Skip double feed detection light | This is on when skipping double feed detection is enabled.                                              |                                                                               |  |
| 5 | 1>       | Slow mode light                  | This is on during slow mode.                                                                            |                                                                               |  |

### **Related Information**

- → "Error Indicators" on page 14
- → "Placing a Mixture of Originals at Different Sizes" on page 48

### **Error Indicators**

#### **Scanner errors**

| Indicators                                                                                                    | Situation                                                                    | Solutions                                                                                                    |
|----------------------------------------------------------------------------------------------------|------------------------------------------------------------------------------|----------------------------------------------------------------------------------------------------|
| Flashing slowly                                                                                                    | A paper jam or double feed occurred.                                         | Open the scanner cover, and then remove jammed originals. Close the cover to release the error. Load the originals again.                                                                                                    |
| <b>!</b> On                                                                                                    | The scanner cover is opened.                                                 | Close the scanner cover.                                                                                                    |
| In the state of the state of | A fatal error has occurred.                                                  | Turn the power off and on again. If the error continues to occur, contact your local dealer.                                                                                                    |
| !On  □ On  ○ Off  □ On  □ On  □ On                                                                                                    | The scanner has started in recovery mode because the firmware update failed. | Follow the steps below to try to update the firmware again.  1. Connect the computer and the scanner with a USB cable. (During recovery mode, you cannot update the firmware over a network connection.)  2. Visit your local Epson website for further instructions. |

#### **Related Information**

→ "Removing Jammed Originals from the Scanner" on page 103

### **Information on Applications**

This section introduces the software products available for your scanner. The latest software can be installed at the Epson Web site.

### **Epson Scan 2**

Epson Scan 2 is a driver for controlling your scanner, enabling a variety of scan settings. This also allows you to start either as a standalone application or by using TWAIN-compliant application software.

See the Epson Scan 2 help for details on using the application.

### **Document Capture Pro / Document Capture**

This application allows you to rearrange pages or correct rotation for image data, and then save the data, send it by email, send it to a server, or send it to a cloud service. By registering frequently used scan process settings with a name such as "job", you can scan by simply selecting "job".

Document Capture Pro is for Windows only. For Mac OS X, use Document Capture, and for Windows Server, use Document Capture Pro Server.

See the Document Capture Pro help for details on using the application.

### **EPSON Software Updater**

EPSON Software Updater is an application that checks for new or updated applications on the internet and installs them.

You can also update the scanner's digital manual.

#### Note:

Windows Server operating systems are not supported.

## **Option Items and Consumables Information**

### **Flatbed Scanner Dock Codes**

The dock combines the product (the sheet feed scanner) and a flatbed scanner allowing you to use it as a single scanner. This allows you to scan cardboard, booklets, and so on, that you cannot feed using the ADF.

| Part name            | Codes                    |
|----------------------|--------------------------|
| Flatbed Scanner Dock | B12B819011               |
|                      | B12B819021 (China only)  |
| Flatbed Scanner      | Epson Perfection V19/V39 |

#### **Related Information**

→ "Using the Flatbed Scanner Dock" on page 77

### **Network Interface Unit Codes**

You can scan through a network by using Document Capture Pro (Windows only). By registering frequently used scan process settings such as save, sort, transfer, and so on, with a name such as "job", you can reduce the workload and increase efficiency by simply selecting "job" on the control panel. See the manual for more details.

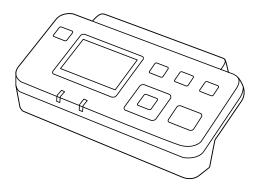

| Part name                 | Codes *2                                                      | Specifications                                                      |
|---------------------------|---------------------------------------------------------------|---------------------------------------------------------------------|
| Network Interface Unit *1 | B12B808451 (European, Middle East, and African countries)     | Available for 1000BASE-T/100BASE-TX/<br>10BASE-T, IPv6, IEEE802.3az |
|                           | B12B808461 (Asia Pacific countries excluding China and Korea) |                                                                     |
|                           | B12B808464 (China)                                            |                                                                     |
|                           | B12B808466 (Korea)                                            |                                                                     |

<sup>1</sup> When mounted, you cannot use the scanner or a computer over a USB connection.

### **Carrier Sheet Codes**

Using a Carrier Sheet allows you to scan irregular shaped originals or photos that can be easily scratched when feeding paper. You can scan originals larger than A4 size with a carrier sheet by folding it in half.

| Part name      | Codes                   |
|----------------|-------------------------|
| Carrier Sheet* | B12B819051              |
|                | B12B819061 (China only) |

<sup>\*</sup> You can only use the carrier sheet with the code.

#### **Related Information**

- → "General Specifications for Originals being Scanned" on page 18
- → "Placing Large Size Originals" on page 36
- → "Placing Irregular Shaped Originals" on page 39
- → "Placing Photographs" on page 42

### **Roller Assembly Kit Codes**

Parts (the pickup roller and a separation roller) should be replaced when the number of scans exceeds the service number. You can check the latest number of scans in Epson Scan 2 Utility.

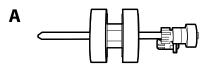

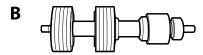

A: pickup roller, B: separation roller

<sup>\*2</sup> Codes may vary by region.

| Part name           | Codes                   | Life cycle           |
|---------------------|-------------------------|----------------------|
| Roller Assembly Kit | B12B819031              | 200,000 <sup>*</sup> |
|                     | B12B819041 (China only) |                      |

<sup>\*</sup> This number was reached by consecutively scanning using Epson test original papers, and is a guide to the replacement cycle. The replacement cycle may vary depending on different paper types, such as paper that generates a lot of paper dust or paper with a rough surface that may shorten the life cycle.

#### **Related Information**

- → "Replacing the Roller Assembly Kit" on page 93
- → "Resetting the Number of Scans" on page 97

### **Cleaning Kit Codes**

Use this when cleaning inside the scanner.

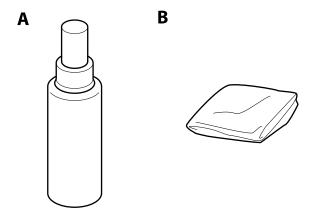

A: cleaner, B: cleaning cloth

| Part name    | Codes      |
|--------------|------------|
| Cleaning Kit | B12B819291 |

#### **Related Information**

→ "Cleaning Inside the Scanner" on page 88

### **Specifications of Originals**

This section explains the specifications and conditions of originals that can be loaded in the ADF.

### **General Specifications for Originals being Scanned**

| Type of Original                                                                                                    | Thickness                                                                                                    | Size                                                                                                    |
|----------------------------------------------------------------------------------------------------|----------------------------------------------------------------------------------------------------|----------------------------------------------------------------------------------------------------|
| Plain paper Fine paper Recycled paper Post card Business card Envelopes Plastic cards complying with ISO7810 ID-1 type (with or without emboss) | 27 to 413 g/m <sup>2</sup> A8 size or less: 127 to 413 g/m <sup>2</sup> Plastic cards: 1.24 mm (0.05 in.) or less (including emboss) Laminated Cards: 0.8 mm (0.03 in.) or less | Maximum: 215.9×6,096.0 mm (8.5×240.0 in.)  Minimum: 50.8×50.8 mm (2.0×2.0 in.)  The loadable size varies depending on the type of originals. |
| Laminated cards Thermal paper                                                                                                    |                                                                                                    |                                                                                                    |

#### Note:

- ☐ All originals must be flat at the leading edge.
- ☐ *Make sure that curls on the leading edge of the originals are kept within the following range.* 
  - The 1 must be 3 mm or less.
  - The 2 must be 1 mm or less while the 2 is equal to or less than 3. When 3 is equal to or more than 10 times the 2,
  - **2** can be more than 1 mm.

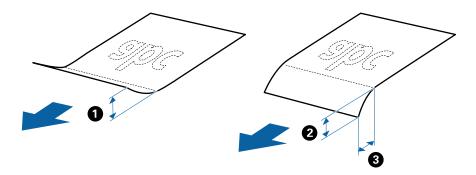

### **Specifications of Standard Size Originals**

The list of the standard size originals you can load on the scanner.

| Size          | Measurement                    | Thickness                   | Paper Type                                          | Loading Capacity *                                                                                                    |
|---------------|--------------------------------|-----------------------------|-----------------------------------------------------|----------------------------------------------------------------------------------------------------|
| Legal         | 215.9×355.6 mm<br>(8.5×14 in.) | 27 to 413 g/m <sup>2</sup>  | Paper Type  Plain paper  Fine paper  Recycled paper | Thickness of the originals stack: under 12 mm (0.47 in.)  80 g/m²: 80 sheets  90 g/m²: 69 sheets  104 g/m²: 59 sheets  127 g/m²: 50 sheets  157 g/m²: 40 sheets  209 g/m²: 30 sheets  256 g/m²: 24 sheets  413 g/m²: 14 sheets  The loading capacity varies depending on the paper type. |
| Letter        | 215.9×279.4 mm<br>(8.5×11 in.) |                             |                                                     | Thickness of the originals stack:<br>under 12 mm (0.47 in.)                                                                                                    |
| A4            | 210×297 mm<br>(8.3×11.7 in.)   |                             |                                                     | 80 g/m <sup>2</sup> : 100 sheets<br>90 g/m <sup>2</sup> : 86 sheets<br>104 g/m <sup>2</sup> : 74 sheets                                                                                                    |
| B5            | 182×257 mm<br>(7.2×10.1 in.)   |                             |                                                     | 127 g/m <sup>2</sup> : 62 sheets  157 g/m <sup>2</sup> : 50 sheets                                                                                                    |
| A5            | 148×210 mm<br>(5.8×8.3 in.)    |                             |                                                     | 209 g/m <sup>2</sup> : 38 sheets<br>256 g/m <sup>2</sup> : 30 sheets                                                                                                    |
| B6            | 128×182 mm<br>(5.0×7.2 in.)    |                             |                                                     | 413 g/m <sup>2</sup> : 18 sheets  The loading capacity varies depending on the paper type.                                                                                                    |
| A6            | 105×148 mm<br>(4.1×5.8 in.)    |                             |                                                     |                                                                                                    |
| A8            | 52×74 mm<br>(2.1×2.9 in.)      | 127 to 413 g/m <sup>2</sup> |                                                     |                                                                                                    |
| Business Card | 55×89 mm<br>(2.1×3.4 in.)      | 210 g/m²                    |                                                     | Thickness of the originals stack:<br>under 12 mm (0.47 in.)<br>30 sheets                                                                                                    |

<sup>\*</sup> You can refill the originals up to the maximum capacity during scanning.

### **Specifications of Long Paper**

The specification of long paper you can load into the scanner.

| Size                        | Thickness                  | Paper Type     | Loading Capacity |
|-----------------------------|----------------------------|----------------|------------------|
| Width: 50.8 to 215.9 mm     | 50 to 130 g/m <sup>2</sup> | Plain paper    | 1 sheet          |
| (2.0 to 8.5 in.)            |                            | Fine paper     |                  |
| Length: 393.8 to 6,096.0 mm |                            | Recycled paper |                  |
| (15.5 to 240.0 in.)         |                            |                |                  |

### **Specifications of Plastic Cards**

The specification of plastic card you can load into the scanner.

| Size                              | Card Type         | Thickness                     | Loading Capacity | Loading Direction      |
|-----------------------------------|-------------------|-------------------------------|------------------|------------------------|
| ISO7810 ID-1 Type<br>54.0×85.6 mm | With embossing    | 1.24 mm (0.05 in.) or<br>less | 1 card           | Horizontal (Landscape) |
| (2.1×3.3 in.)                     | Without embossing | 0.76 mm (0.03 in.) or less    | 5 cards          |                        |

### **Specifications of Laminated Cards**

The specification of laminated cards you can load into the scanner.

| Size                                 | Thickness                 | Loading Capacity |
|--------------------------------------|---------------------------|------------------|
| 120.0×150.0 mm (4.7×5.9 in.) or less | 0.8 mm (0.03 in.) or less | 1 card           |

### **Specifications for Originals Using the Carrier Sheet**

The optional Carrier Sheet is a sheet designed to transport originals through the scanner. You can scan originals that are larger than A4/Letter size, important documents or photos which must not damaged, thin paper, irregular shaped originals, and so on.

The following table provides the conditions for using the Carrier Sheet.

| Туре                             | Size                                 | Thickness                   | Loading Capacity of the Carrier Sheet |
|----------------------------------|--------------------------------------|-----------------------------|---------------------------------------|
| Originals that cannot be         | A3*1                                 | 0.3 mm (0.012 in.) or less  | 10 sheets                             |
| loaded directly into the scanner | A4                                   | (excluding the thickness of |                                       |
|                                  | B4*1                                 | the Carrier Sheet)          |                                       |
|                                  | Letter                               |                             |                                       |
|                                  | Legal <sup>*1</sup>                  |                             |                                       |
|                                  | B5                                   |                             |                                       |
|                                  | A5                                   |                             |                                       |
|                                  | B6                                   |                             |                                       |
|                                  | A6                                   |                             |                                       |
|                                  | A8                                   |                             |                                       |
|                                  | Custom size:                         |                             |                                       |
|                                  | ☐ Width: up to 431.8 mm (17 in.) *2  |                             |                                       |
|                                  | ☐ Length: up to 297 mm (11.7 in.) *3 |                             |                                       |

<sup>\*1</sup> Fold in half to set.

#### **Related Information**

→ "Carrier Sheet Codes" on page 16

### **Specifications of Envelopes**

The specification of envelopes you can load into the scanner.

| Size | Measurement                                   | Thickness                   | Loading Capacity |
|------|-----------------------------------------------|-----------------------------|------------------|
| C6   | 114×162 mm (4.49×6.38 in.)<br>(standard size) | 0.38 mm (0.015 in.) or less | 10 envelopes     |
| DL   | 110×220 mm (4.33×8.66 in.)<br>(standard size) |                             |                  |

### **Types of Originals that Require Attention**

| The fol | lowing types o | foriginals | may not b | oe successfull | y scanned. |
|---------|----------------|------------|-----------|----------------|------------|
|         |                |            |           |                |            |

| $\Box$ | Originals   | with an | uneven | surface | such as  | letter | head | naner  |
|--------|-------------|---------|--------|---------|----------|--------|------|--------|
| _      | Offigiliais | with an | uncven | Surracc | Sucii as | icuci  | ncau | paper. |

| Originals with crinkles or fold lin | nes |
|-------------------------------------|-----|
|-------------------------------------|-----|

☐ Perforated originals

<sup>\*2</sup> Originals that are wider than 215.9 mm (8.5 in.) need to be folded in half.

<sup>\*3</sup> The leading edge of the original must be placed at the binding part of the Carrier Sheet when scanning an original approximately 297 mm (11.7 in.) long. Otherwise, the length of the scanned image may be longer than intended as the scanner scans to the end of the Carrier Sheet when you select **Auto Detect** as the **Document Size** setting in Epson Scan 2.

|    | Original with labels or stickers                                                                                                    |
|----|----------------------------------------------------------------------------------------------------|
|    | Carbon-less paper                                                                                                    |
|    | Curled originals                                                                                                    |
|    | Coated paper                                                                                                    |
|    | <b>ote:</b> Because carbon-less paper contains chemical substances that may harm the rollers, if paper jams occur frequently, clean the pickup roller and the separation roller.                                                                                                    |
|    | Crinkled originals may scan better if you slow down the feeding speed during scanning or smooth out the crinkles before loading.                                                                                                    |
|    | To scan delicate originals or originals that are easily crinkled, use the Carrier Sheet (sold separately).                                                                                                    |
|    | To scan originals that are incorrectly detected as double feeds, press the $\stackrel{\longrightarrow}{=}$ (Double Feed Detection Skip) button before scanning or select <b>Off</b> in <b>Detect Double Feed</b> on the <b>Main Settings</b> tab in Epson Scan 2.                         |
|    | Labels or stickers must be firmly stuck to the originals with no glue protruding.                                                                                                    |
|    | Try to flatten the curled originals before scanning.                                                                                                    |
| Re | elated Information                                                                                                    |
|    | "Scanner Basics" on page 10                                                                                                    |
|    | "Maintenance" on page 88                                                                                                    |
|    |                                                                                                    |
| T, | ypes of Originals that Must Not be Scanned                                                                                                    |
|    |                                                                                                    |
|    | ne following types of originals must not be scanned.                                                                                                    |
|    | Photos                                                                                                    |
|    | Booklets                                                                                                    |
|    | Non-paper original (such as clear files, fabric, and metal foil)                                                                                                    |
|    | Originals with staples or paper clips                                                                                                    |
|    | Originals with glue attached                                                                                                    |
|    | Ripped originals                                                                                                    |
|    | Heavily wrinkled or curled originals                                                                                                    |
|    | Transparent originals such as OHP film                                                                                                    |
|    | Originals with carbon paper on the back                                                                                                    |
|    | Originals with wet ink                                                                                                    |
|    | Originals with sticky notes attached                                                                                                    |
|    | <b>te:</b> Do not feed photos, valuable original artwork, or important documents which you do not want to damage or deface into the scanner directly. Misfeeding may wrinkle or damage the original. When scanning such originals, make sure you use the Carrier Sheet (sold separately). |
|    | Rippled, wrinkled, or curled originals can also be scanned if you use the Carrier Sheet (sold separately).                                                                                                    |

### **Related Information**

→ "Photographs" on page 41

# **Placing Originals**

### **Standard Size Originals**

### **Specifications of Standard Size Originals**

The list of the standard size originals you can load on the scanner.

| Size          | Measurement                             | Thickness                   | Paper Type                                               | Loading Capacity *                                          |
|---------------|-----------------------------------------|-----------------------------|----------------------------------------------------------|-------------------------------------------------------------|
| Legal         | 215.9×355.6 mm<br>(8.5×14 in.)          | 27 to 413 g/m <sup>2</sup>  | Plain paper<br>Fine paper                                | Thickness of the originals stack: under 12 mm (0.47 in.)    |
|               | (0.000000000000000000000000000000000000 |                             | Recycled paper                                           | 80 g/m <sup>2</sup> : 80 sheets                             |
|               |                                         |                             |                                                          | 90 g/m <sup>2</sup> : 69 sheets                             |
|               |                                         |                             |                                                          | 104 g/m <sup>2</sup> : 59 sheets                            |
|               |                                         |                             |                                                          | 127 g/m <sup>2</sup> : 50 sheets                            |
|               |                                         |                             |                                                          | 157 g/m <sup>2</sup> : 40 sheets                            |
|               |                                         |                             |                                                          | 209 g/m <sup>2</sup> : 30 sheets                            |
|               |                                         |                             |                                                          | 256 g/m <sup>2</sup> : 24 sheets                            |
|               |                                         |                             |                                                          | 413 g/m <sup>2</sup> : 14 sheets                            |
|               |                                         |                             |                                                          | The loading capacity varies depending on the paper type.    |
| Letter        | 215.9×279.4 mm                          |                             |                                                          | Thickness of the originals stack:<br>under 12 mm (0.47 in.) |
|               | (8.5×11 in.)                            | _                           |                                                          | 80 g/m <sup>2</sup> : 100 sheets                            |
| A4            | 210×297 mm                              |                             |                                                          | 90 g/m <sup>2</sup> : 86 sheets                             |
|               | (8.3×11.7 in.)                          |                             |                                                          | 104 g/m <sup>2</sup> : 74 sheets                            |
| B5            | 182×257 mm                              |                             |                                                          | 127 g/m <sup>2</sup> : 62 sheets                            |
|               | (7.2×10.1 in.)                          |                             |                                                          | 157 g/m <sup>2</sup> : 50 sheets                            |
| A5            | 148×210 mm                              |                             |                                                          | 209 g/m <sup>2</sup> : 38 sheets                            |
|               | (5.8×8.3 in.)                           |                             |                                                          | 256 g/m <sup>2</sup> : 30 sheets                            |
| B6            | 128×182 mm                              | _                           |                                                          | 413 g/m <sup>2</sup> : 18 sheets                            |
| БО            | (5.0×7.2 in.)                           |                             | The loading capacity varies depending on the paper type. |                                                             |
| A6            | 105×148 mm                              |                             |                                                          |                                                             |
|               | (4.1×5.8 in.)                           |                             |                                                          |                                                             |
| A8            | 52×74 mm                                | 127 to 413 g/m <sup>2</sup> |                                                          |                                                             |
|               | (2.1×2.9 in.)                           |                             |                                                          |                                                             |
| Business Card | 55×89 mm<br>(2.1×3.4 in.)               | 210 g/m <sup>2</sup>        | -                                                        | Thickness of the originals stack:<br>under 12 mm (0.47 in.) |
|               | (2.1/3.111.)                            |                             |                                                          | 30 sheets                                                   |

\* You can refill the originals up to the maximum capacity during scanning.

### **Placing Standard Size Originals**

1. Open the input tray and extend the input tray extension. Slide out the output tray, extend the output tray extension, and then raise the stopper.

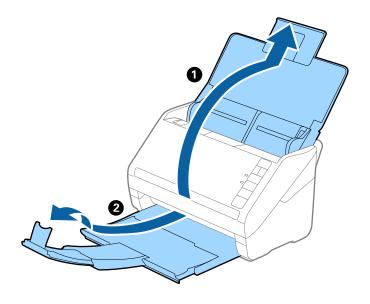

#### Note:

- ☐ For A4 size or larger originals, make sure you pull out and extend the input tray extension.
- ☐ Make sure you pull out and extend the output tray extensions so that they are a little bit longer than the length of the original, and raise the stopper so that the ejected originals can be stacked comfortably on the output tray.
- ☐ The stopper can move forward and backward on the output tray extension so that you can easily adjust the stopper position to the best position for the originals being scanned.
- ☐ If thick originals bump into the output tray and fall from it, store the output tray and do not use it to stack the ejected originals.
- ☐ If scanned images are still affected by ejected originals hitting the surface below the scanner, we recommend placing the scanner on the edge of a table where the ejected originals can drop freely and you can catch them.
- 2. Slide the edge guides on the input tray all the way out.

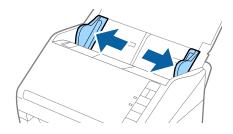

3. Fan the originals.

Hold both ends of the originals and fan them a few times.

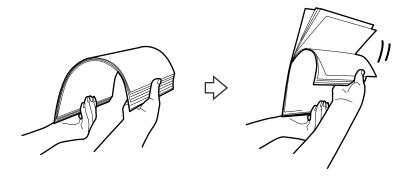

4. Align the edges of the originals with the printed side facing down and slide the leading edge into a wedge shape.

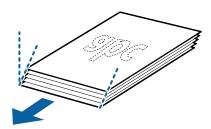

5. Load the originals into the input tray facing down with the top edge facing into the ADF. Slide the originals into the ADF until they meet resistance.

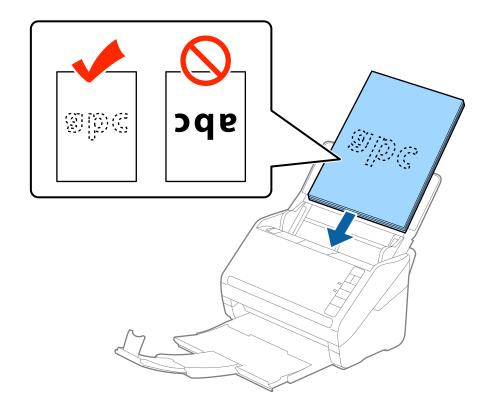

6. Slide the edge guides to fit the edge of the originals making sure there are no gaps between the originals and the edge guides. Otherwise, the originals may be fed skewed.

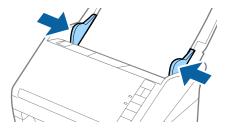

#### Note:

□ When scanning originals with punch holes such as loose leaf paper, load the originals with the holes facing the side or facing down. There must not be any holes within a 30 mm (1.2 inches) strip at the center of the originals. However, there can be holes within 30 mm (1.2 inches) from the leading edge of the originals. Make sure that the edges of the punch holes do not have burrs or curls.

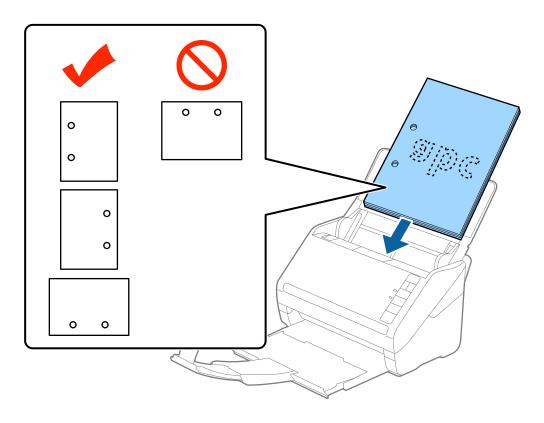

□ When scanning thin paper with crinkles that are causing paper jams or double feeds, you may be able to improve the situation by pressing the ▶ (Slow Mode) button to slow down the feeding speed. Pressing the button once slows down the paper feeding speed; press it again to return to normal speed.

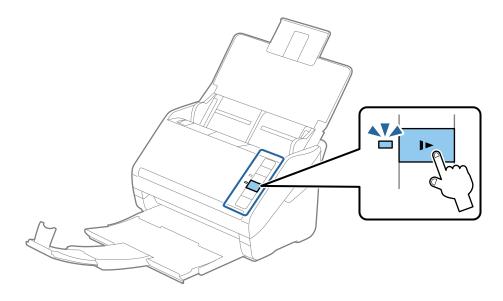

### **Long Paper**

### **Specifications of Long Paper**

The specification of long paper you can load into the scanner.

| Size                        | Thickness                  | Paper Type     | Loading Capacity |
|-----------------------------|----------------------------|----------------|------------------|
| Width: 50.8 to 215.9 mm     | 50 to 130 g/m <sup>2</sup> | Plain paper    | 1 sheet          |
| (2.0 to 8.5 in.)            |                            | Fine paper     |                  |
| Length: 393.8 to 6,096.0 mm |                            | Recycled paper |                  |
| (15.5 to 240.0 in.)         |                            |                |                  |

### **Placing Long Paper**

1. Open the input tray, and then slide out the output tray.

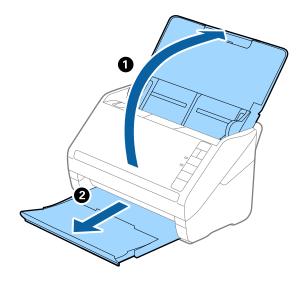

#### Note:

Do not extend the input tray extension and output tray extensions and do not raise the stopper.

2. Slide the edge guides on the input tray all the way out.

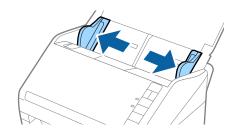

3. Load the original straight into the input tray, facing down with the top edge facing into the ADF. Slide the original into the ADF until it meets resistance.

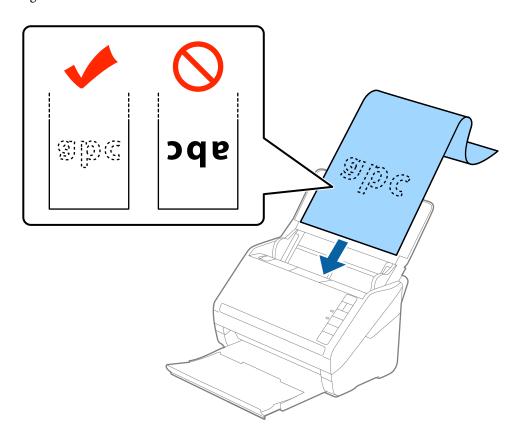

4. Adjust the edge guides to fit the edge of the long paper making sure there are no gaps between the edge of the paper and the edge guides. Otherwise, the originals may be fed skewed.

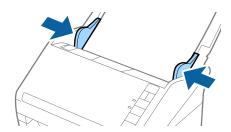

#### Note:

- ☐ You can scan long paper up to 5,461 mm (215 inches) in length with a resolution of 300 dpi or less, and over 5,461 mm (215 inches) to 6,096 mm (240 inches) with a resolution of 200 dpi or less.
- ☐ You need to specify the paper size in Epson Scan 2. There are three ways to specify the paper size in Epson Scan 2, if the paper length is 3,048 mm (120 inches) or less, you can select **Auto Detect (Long Paper)** to detect the size automatically.
  - If the paper length is more than 3,048 mm (120 inches), you need to select **Customize** and enter the size of the paper. If the paper length is 5,461 mm (215 inches) or less, you can use **Detect paper length** instead of entering the paper height. If the paper is longer than 5,461 mm (215 inches), you need to enter both width and height size of the paper.
- □ Support the long paper at the input side so that it does not drop out of the ADF, and the output side so that the ejected paper does not fall from the output tray.

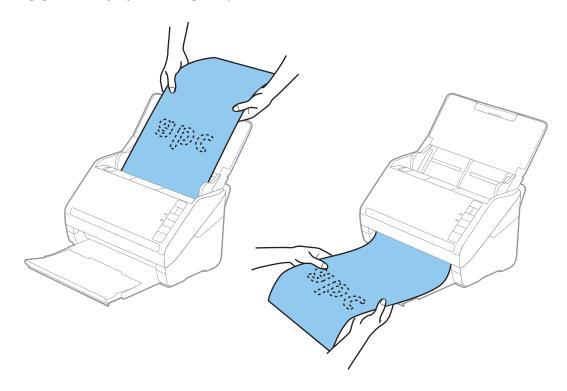

#### **Related Information**

→ "Required Settings for Special Originals in Epson Scan 2" on page 53

### **Plastic Cards**

### **Specifications of Plastic Cards**

The specification of plastic card you can load into the scanner.

| Size                              | Card Type         | Thickness                     | Loading Capacity | Loading Direction      |
|-----------------------------------|-------------------|-------------------------------|------------------|------------------------|
| ISO7810 ID-1 Type<br>54.0×85.6 mm | With embossing    | 1.24 mm (0.05 in.) or<br>less | 1 card           | Horizontal (Landscape) |
| (2.1×3.3 in.)                     | Without embossing | 0.76 mm (0.03 in.) or less    | 5 cards          |                        |

### **Placing Plastic Cards**

1. Open the input tray, and then slide out the output tray and raise the stopper.

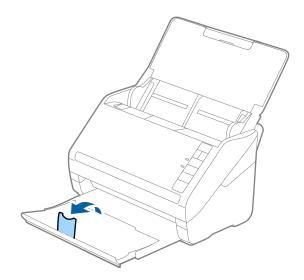

2. Slide the edge guides on the input tray all the way out.

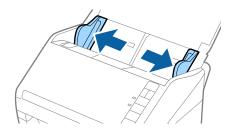

3. Load the plastic cards into the input tray facing down with the top edge facing into the ADF. Slide the plastic cards into the ADF until they meet resistance.

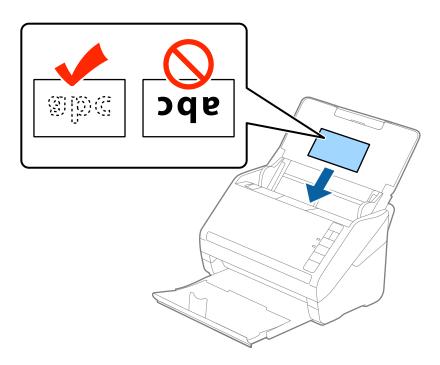

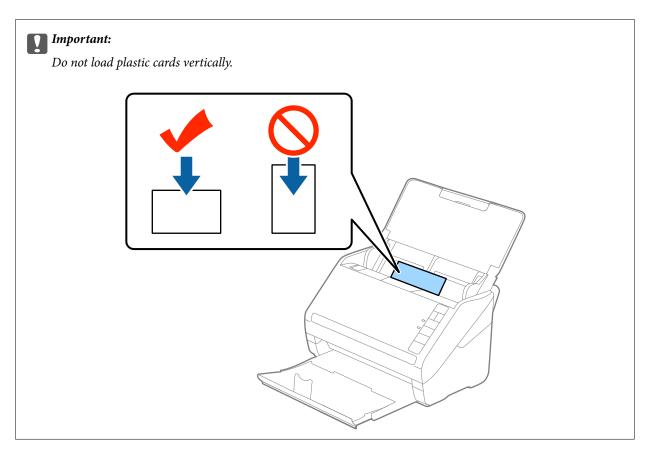

4. Slide the edge guides to fit the edge of the plastic cards.

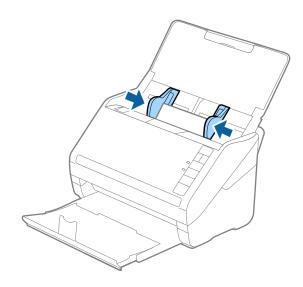

#### Note:

To scan plastic cards, select **Plastic Card (Landscape)** in **Document Size** or select **Off** in **Detect Double Feed** on the **Main Settings** tab in Epson Scan 2. See the Epson Scan 2 help for details.

If you forget to disable **Detect Double Feed** in Epson Scan 2 and a double feed error occurs, remove the card from the ADF and then reload it, press the  $\stackrel{\rightharpoonup}{=}$  (Double Feed Detection Skip) button on the scanner as shown below to disable **Detect Double Feed** for the next scan, and then scan again. The  $\stackrel{\rightharpoonup}{=}$  (Double Feed Detection Skip) button only disables **Detect Double Feed** for one sheet.

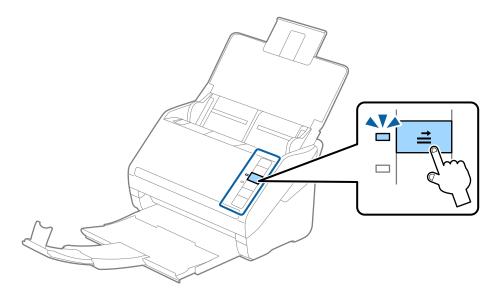

#### **Related Information**

→ "Required Settings for Special Originals in Epson Scan 2" on page 53

### **Laminated Cards**

### **Specifications of Laminated Cards**

The specification of laminated cards you can load into the scanner.

| Size                                 | Thickness                 | Loading Capacity |
|--------------------------------------|---------------------------|------------------|
| 120.0×150.0 mm (4.7×5.9 in.) or less | 0.8 mm (0.03 in.) or less | 1 card           |

### **Placing Laminated Cards**

1. Open the input tray, and then slide out the output tray and raise the stopper.

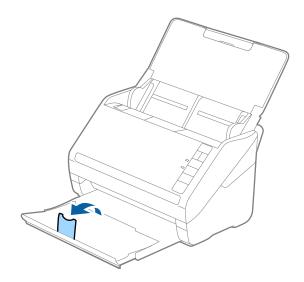

2. Slide the edge guides on the input tray all the way out.

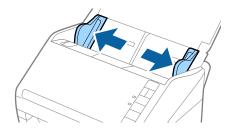

3. Load the laminated cards into the input tray facing down with the top edge facing into the ADF. Slide the laminated cards into the ADF until they meet resistance.

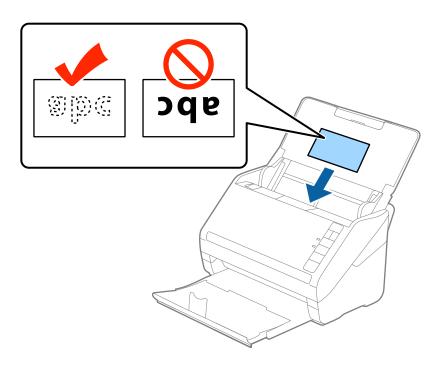

4. Slide the edge guides to fit the edge of the laminated cards.

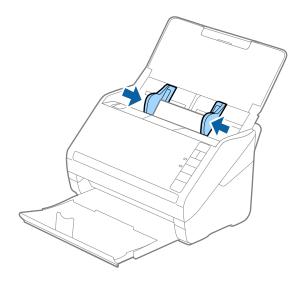

#### Note:

- ☐ To scan laminated cards, select **Scan laminated card** on the **Settings** window on the **Main Settings** tab in Epson Scan 2 to increase the accuracy of auto size detection. See the Epson Scan 2 help for details.
- ☐ To scan laminated cards, select **Off** in **Detect Double Feed** on the **Main Settings** tab in Epson Scan 2. See the Epson Scan 2 help for details.

If you forget to disable **Detect Double Feed** in Epson Scan 2 and a double feed error occurs, remove the card from the ADF and then reload it, press the  $\stackrel{\longrightarrow}{=}$  (Double Feed Detection Skip) button on the scanner as shown below to disable **Detect Double Feed** for the next scan, and then scan again. The  $\stackrel{\longrightarrow}{=}$  (Double Feed Detection Skip) button only disables **Detect Double Feed** for one sheet.

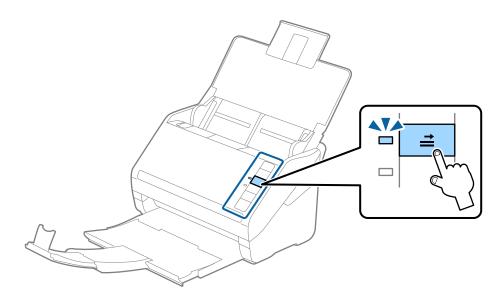

#### **Related Information**

→ "Required Settings for Special Originals in Epson Scan 2" on page 53

### **Large Size Originals**

### **Specifications of Large Size Originals**

By using the Carrier Sheet sold separately and folding the originals in half, you can scan originals larger than A4 size, such as A3 or B4 sizes.

| Size     | Thickness                   | Paper Type     | Loading Capacity of the<br>Carrier Sheet |
|----------|-----------------------------|----------------|------------------------------------------|
| Up to A3 | 0.3 mm (0.012 in.) or less  | Plain paper    | 10 carrier sheets                        |
|          | (excluding the thickness of | Fine paper     |                                          |
|          | the Carrier Sheet)          | Recycled paper |                                          |

### **Placing Large Size Originals**

1. Open the input tray and extend the input tray extension. Slide out the output tray, extend the output tray extension, and then raise the stopper.

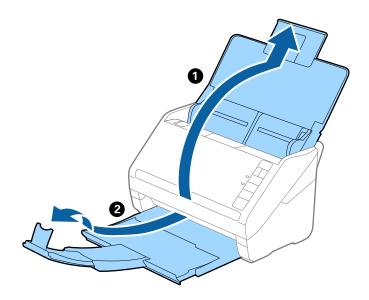

2. Slide the edge guides on the input tray all the way out.

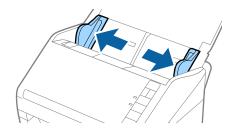

3. Place the Carrier Sheet with the illustration on the front edge facing up and place the original in the carrier sheet by folding it in half so that the side to be scanned is facing out, with the right side at the front.

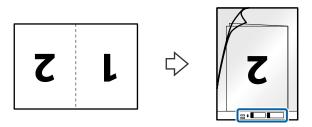

4. Load the Carrier Sheet into the input tray with the top edge facing into the ADF. Slide the Carrier Sheet into the ADF until it meets resistance.

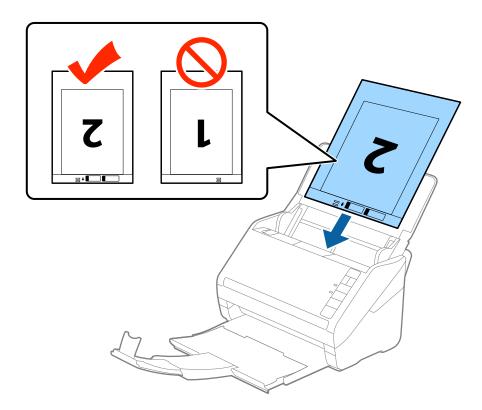

5. Slide the edge guides to fit the edge of the Carrier Sheet making sure there are no gaps between the Carrier Sheet and the edge guides. Otherwise, the carrier sheet may be fed skewed.

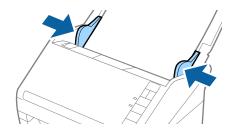

#### Note:

- ☐ You may need to stop using a Carrier Sheet that is scratched or has been scanned more than 3,000 times.
- ☐ To scan both sizes and stitch them together, select **Double-Sided** from **Scanning Side** and select **Left & Right** from **Stitch Images** in Epson Scan 2. See the Epson Scan 2 help for details.
- □ When scanning a Carrier Sheet by selecting **Auto Detect** as the **Document Size** setting, the image is automatically scanned by applying **Paper Skew** in the **Correct Document Skew** setting.
- ☐ The leading edge of the original must be placed at the binding part of the Carrier Sheet when scanning an original approximately 297 mm long. Otherwise, the length of the scanned image may be longer than intended as the scanner scans to the end of the Carrier Sheet when you select **Auto Detect** as the **Document Size** setting in Epson Scan 2.
- Only use the Carrier Sheet designed for your scanner. The Carrier Sheet is automatically recognized by the scanner by detecting two small rectangular holes on the front edge. Keep the holes clean and not covered.

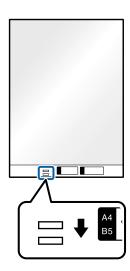

#### **Related Information**

- → "Carrier Sheet Codes" on page 16
- → "Required Settings for Special Originals in Epson Scan 2" on page 53

### **Irregular Shaped Originals**

### **Specifications of Irregular Shaped Originals**

By using the Carrier Sheet sold separately, you can scan originals that are wrinkled, curled, very thin, or irregularly shaped.

| Size     | Thickness                                                                       | Loading Capacity of the Carrier<br>Sheet |
|----------|---------------------------------------------------------------------------------|------------------------------------------|
| Up to A4 | 0.3 mm (0.012 in.) or less<br>(excluding the thickness of the Carrier<br>Sheet) | 10 sheets                                |

### **Placing Irregular Shaped Originals**

1. Open the input tray and extend the input tray extension. Slide out the output tray, extend the output tray extension, and then raise the stopper.

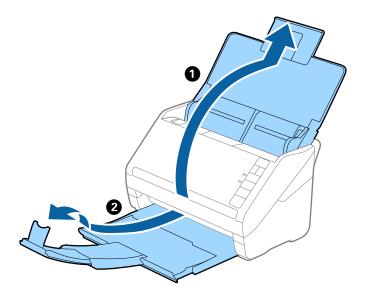

2. Slide the edge guides on the input tray all the way out.

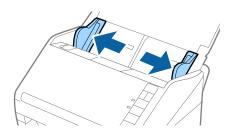

3. Place the Carrier Sheet with the illustration on the front edge facing up and place the original in the center of the Carrier Sheet with the side to be scanned facing down.

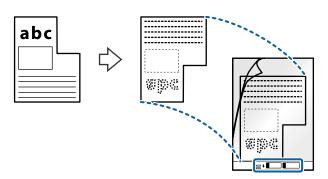

4. Load the Carrier Sheet into the input tray with the top edge facing into the ADF. Slide the Carrier Sheet into the ADF until it meets resistance.

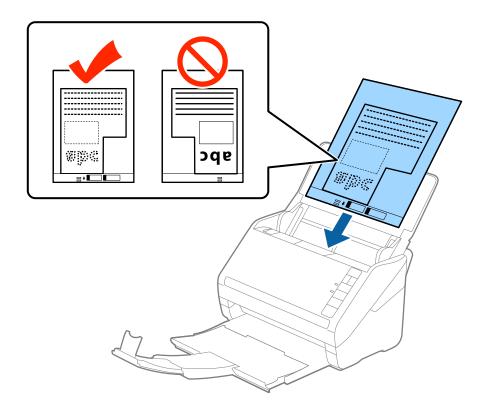

5. Slide the edge guides to fit the edge of the Carrier Sheet making sure there are no gaps between the Carrier Sheet and the edge guides. Otherwise, the carrier sheet may be fed skewed.

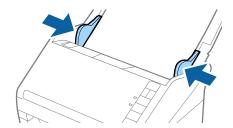

#### Note:

- ☐ You may need to stop using a Carrier Sheet that is scratched or has been scanned more than 3,000 times.
- ☐ If you cannot find an appropriate size for the original you want to scan in the **Document Size** list in Epson Scan 2, select **Auto Detect** or select **Customize** to create a custom document size.
  - When scanning a Carrier Sheet by selecting **Auto Detect** as the **Document Size** setting, the image is automatically scanned by applying **Paper Skew** in the **Correct Document Skew** setting.
- Only use the Carrier Sheet designed for your scanner. The Carrier Sheet is automatically recognized by the scanner by detecting two small rectangular holes on the front edge. Keep the holes clean and not covered.

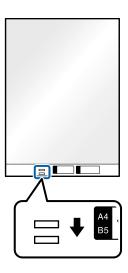

#### **Related Information**

- → "Carrier Sheet Codes" on page 16
- → "Required Settings for Special Originals in Epson Scan 2" on page 53

### **Photographs**

### **Specifications of Photographs**

By using the Carrier Sheet sold separately, you can scan photographs without worrying about them being damaged.

| Size     | Thickness                                      | Loading Capacity of the Carrier<br>Sheet |
|----------|------------------------------------------------|------------------------------------------|
| Up to A4 | 0.3 mm (0.012 in.) or less                     | 10 sheets                                |
|          | (excluding the thickness of the Carrier Sheet) |                                          |

### **Placing Photographs**

1. Open the input tray and extend the input tray extension. Slide out the output tray, extend the output tray extension, and then raise the stopper.

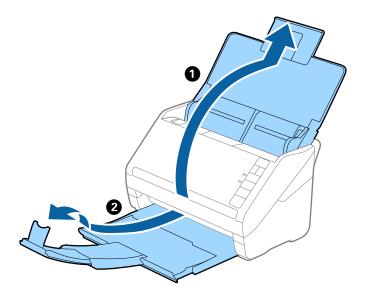

2. Slide the edge guides on the input tray all the way out.

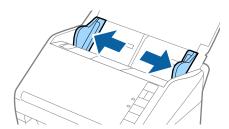

3. Place the Carrier Sheet with the illustration on the front edge facing up and place the photo in the center of the Carrier Sheet with the side to be scanned facing down.

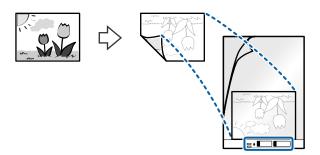

4. Load the Carrier Sheet into the input tray with the top edge facing into the ADF. Slide the Carrier Sheet into the ADF until it meets resistance.

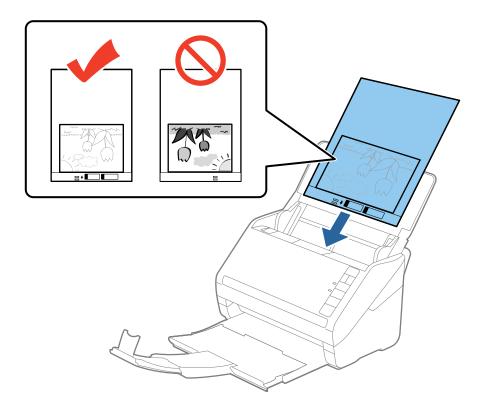

5. Slide the edge guides to fit the edge of the Carrier Sheet making sure there are no gaps between the Carrier Sheet and the edge guides. Otherwise, the carrier sheet may be fed skewed.

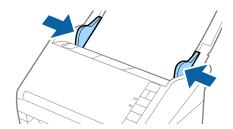

#### Note:

- ☐ You may need to stop using a Carrier Sheet that is scratched or has been scanned more than 3,000 times.
- ☐ If you cannot find an appropriate size for the original you want to scan in the **Document Size** list in Epson Scan 2, select **Auto Detect** or select **Customize** to create a custom document size.
  - When scanning a Carrier Sheet by selecting **Auto Detect** as the **Document Size** setting, the image is automatically scanned by applying **Paper Skew** in the **Correct Document Skew** setting.
- ☐ Do not leave photos inside the Carrier Sheet for a long time.
- Only use the Carrier Sheet designed for your scanner. The Carrier Sheet is automatically recognized by the scanner by detecting two small rectangular holes on the front edge. Keep the holes clean and not covered.

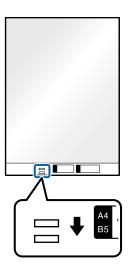

#### **Related Information**

- → "Carrier Sheet Codes" on page 16
- → "Required Settings for Special Originals in Epson Scan 2" on page 53

### **Envelopes**

### **Specifications of Envelopes**

The specification of envelopes you can load into the scanner.

| Size | Measurement                                   | Thickness                   | Loading Capacity |
|------|-----------------------------------------------|-----------------------------|------------------|
| C6   | 114×162 mm (4.49×6.38 in.)<br>(standard size) | 0.38 mm (0.015 in.) or less | 10 envelopes     |
| DL   | 110×220 mm (4.33×8.66 in.)<br>(standard size) |                             |                  |

### **Placing Envelopes**

1. Open the input tray and extend the input tray extension. Slide out the output tray, extend the output tray extension, and then raise the stopper.

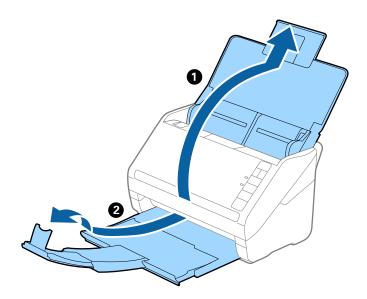

2. Slide the edge guides on the input tray all the way out.

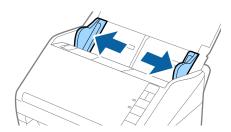

3. Load the envelopes into the input tray facing down making sure that the opened edge (flap side) of the envelope is facing to the side. For envelopes with the opened edge (flap side) on the shorter side, you can load the envelope with the opened edge (flap side) facing up.

Slide the envelopes into the ADF until they meet resistance.

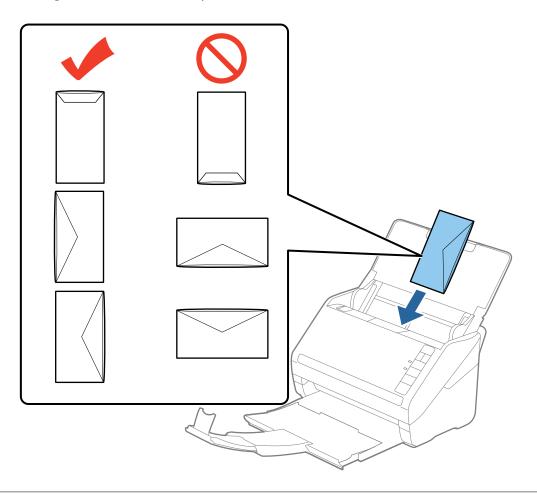

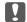

#### Important:

Do not load envelopes with adhesives on them.

#### Note:

- ☐ *Envelopes that are not opened by cutting sharply at the flap edge may not be scanned correctly.*
- ☐ Envelopes that have not yet been sealed can be loaded with the flap open and facing up.
- 4. Slide the edge guides to fit the edge of the envelopes making sure there are no gaps between the envelopes and the edge guides. Otherwise, the envelopes may be fed skewed.

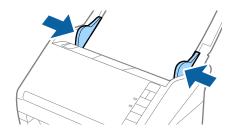

#### Note:

- ☐ To scan envelopes, we recommend selecting the appropriate rotation angle or **Auto** in **Rotate** on the **Main Settings** tab in Epson Scan 2 before scanning. See the Epson Scan 2 help for details.
- ☐ To scan envelopes, select **Off** in **Detect Double Feed** on the **Main Settings** tab in Epson Scan 2. See the Epson Scan 2 help for details.

If you forget to disable **Detect Double Feed** in Epson Scan 2 and a double feed error occurs, remove the envelope from the ADF and then reload it, press the  $\stackrel{\longrightarrow}{=}$  (Double Feed Detection Skip) button on the scanner as shown below to disable **Detect Double Feed** for the next scan, and then scan again. The  $\stackrel{\longrightarrow}{=}$  (Double Feed Detection Skip) button only disables **Detect Double Feed** for one sheet.

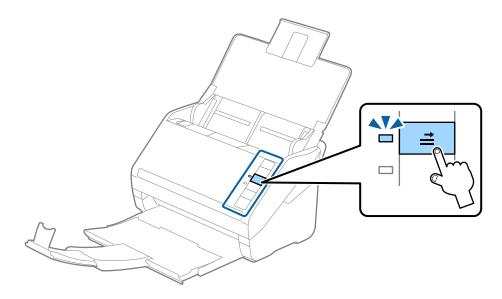

#### **Related Information**

→ "Required Settings for Special Originals in Epson Scan 2" on page 53

### **Mixture of Originals**

### **Specifications of Originals that are a Mixture of Different Sizes**

You can load a mixture of originals from  $50.8 \times 50.8$  mm ( $2.0 \times 2.0$  in.) to A4 (or Letter) size. You can also load a mixture of paper types or thickness.

#### Note:

- ☐ Depending on the combination of paper types or sizes, the originals may not be fed correctly and may be skewed or jammed. We recommend that you check the scanned image if the original was skewed.
- ☐ Alternatively, you can scan originals of different paper sizes and types by loading them one by one using **Automatic** Feeding Mode.

### **Placing a Mixture of Originals at Different Sizes**

1. Open the input tray and extend the input tray extension. Slide out the output tray, extend the output tray extension, and then raise the stopper.

#### Note

If there are any thick originals amongst the originals, to stop the thick originals from bumping into the output tray and falling out, store the output tray and do not use it to stack the ejected originals.

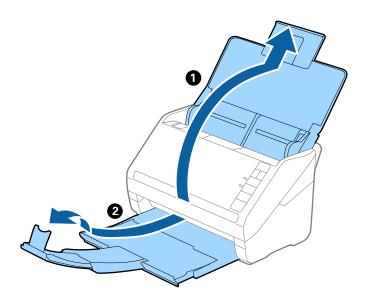

2. Slide the edge guides on the input tray all the way out.

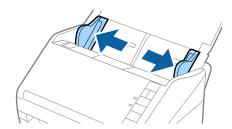

3. Load the originals at the center of the input tray in descending order of paper size with the widest at the back and the narrowest at the front.

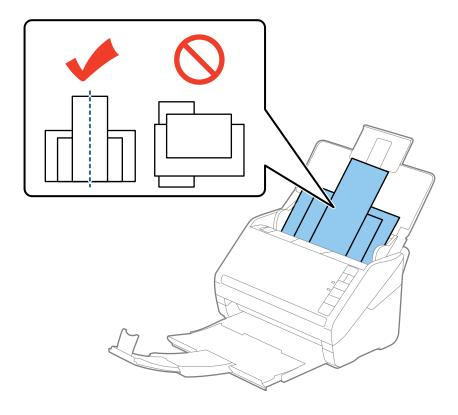

#### Note:

- ☐ Load the originals into the input tray facing down and slightly displace the top edges at an angle facing into the ADF.
- ☐ Slide the originals into the ADF until they meet resistance.
- 4. Slide the edge guides to fit the edges of the widest original.

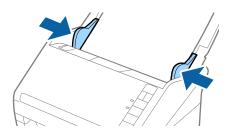

#### **Related Information**

→ "Scanning Different Sizes or Types of Originals One by One (Automatic Feeding Mode)" on page 61

1.

2.

#### **Basic Scanning**

# **Basic Scanning**

## **Scanning Using Epson Scan 2**

You can scan the originals using detailed settings that are suitable for text documents.

| Place the original.                                                                                                    |
|----------------------------------------------------------------------------------------------------|
| Start Epson Scan 2.                                                                                                    |
| ☐ Windows 10                                                                                                    |
| Click the start button, and then select <b>All apps</b> > <b>EPSON</b> > <b>Epson Scan 2</b> .                             |
| ☐ Windows 8.1/Windows 8/Windows Server 2012 R2/Windows Server 2012                                                         |
| Enter the application name in the search charm, and then select the displayed icon.                                        |
| ☐ Windows 7/Windows Vista/Windows XP/Windows Server 2008 R2/Windows Server 2008/Windows Server 2003 R2/Windows Server 2003 |
| Click the start button, and select All Programs or Programs > EPSON > Epson Scan 2 > Epson Scan 2.                         |
| ☐ Mac OS X                                                                                                    |
| Select Go > Applications > Epson Software > Epson Scan 2.                                                                  |

3. Make the following settings on the **Main Settings** tab.

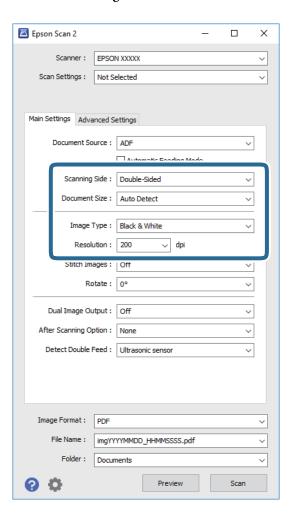

- ☐ **Scanning Side**: Select the side of the original you want to scan.
- ☐ **Document Size**: Select the size of the original you placed.
- ☐ **Image Type**: Select the color for saving the scanned image.
- ☐ **Resolution**: Select the resolution.

#### Note:

**ADF** is set as the **Document Source** automatically.

- 4. Make other scan settings if necessary.
  - ☐ You can preview the scanned image by click the **Preview** button. The preview window opens, and the previewed image is displayed.

A preview is generated, and the original is ejected from the ADF. Place the ejected original again.

- On the **Advanced Settings** tab, you can make image adjustments using detailed settings which are suitable for text documents, such as the following.
  - ☐ **Unsharp Mask**: Select to enhance and sharpen the outlines of the image.
  - ☐ **Descreening**: Select to remove moiré patterns (web-like shadows) that appear when scanning printed papers such as a magazine.
  - ☐ **Text Enhancement**: Select to make blurred letters in the original clear and sharp.
  - ☐ Auto Area Segmentation: Select to make letters clear and images smooth when performing black and white scanning for a document that contains images.

#### Note:

Some items may not be available depending on other settings you made.

5. Set the file saving settings.

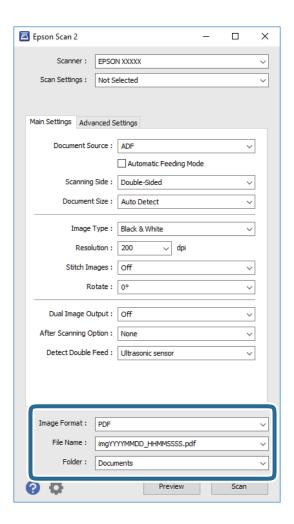

☐ **Image Format**: Select the save format from the list.

You can make detailed settings for each save format except BITMAP and PNG. After selecting the save format, select **Options** from the list.

☐ **File Name**: Check the save file name displayed.

You can change settings for file name by selecting **Settings** from the list.

☐ **Folder**: Select the save folder for the scanned image from the list.

You can select other folder or create a new folder by selecting **Select** from the list.

#### 6. Click Scan.

The scanned image is saved to the folder you specified.

#### **Related Information**

- → "Placing Originals" on page 23
- → "Epson Scan 2" on page 14
- → "Setting a Resolution That Suits the Scanning Purpose" on page 54
- → "Image Adjustment Features" on page 62
- → "Editing Scanned Pages Using Epson Scan 2" on page 69

### **Required Settings for Special Originals in Epson Scan 2**

You need to set certain items on the Main Settings tab in Epson Scan 2 when scanning special originals.

| Type of Original     | Required Settings                                                                                                    |
|----------------------|----------------------------------------------------------------------------------------------------|
| Envelopes            | Select <b>Off</b> in <b>Detect Double Feed</b> .                                                                                                    |
| Plastic cards        | Select Plastic Card (Landscape) on the Document Size list, or select Off in Detect Double Feed.                                                                                                    |
| Carrier Sheet        | If you select Auto Detect from the Document Size list, paper skew in the original is<br>automatically corrected even if you select Off in Correct Document Skew.                                                                         |
|                      | If you select a other size than Auto Detect from the Document Size list, you can only use<br>Contents Skew when using Correct Document Skew.                                                                                             |
|                      | <b>Paper Skew</b> is not applied when this is selected. When you select <b>Paper and Contents Skew</b> , only contents skew is corrected.                                                                                                |
| Large size originals | If the size of the original you want to scan is not on the <b>Document Size</b> list, select <b>Customize</b> to open the <b>Document Size Settings</b> window. Next, create the size manually on the window.                            |
| Long paper           | If the size is not listed on the <b>Document Size</b> list, select <b>Auto Detect (Long Paper)</b> or select <b>Customize</b> to create a custom document size.                                                                          |
| Laminated cards      | To scan transparent areas around the edges, select <b>Customize</b> on the <b>Document Size</b> list to open the <b>Document Size Settings</b> window. Next, select <b>Scan laminated card</b> in the window.                            |
|                      | <b>Note:</b> The appropriate effect may not be achieved depending on the original. If transparent areas around the edges are not scanned, select <b>Customize</b> from the <b>Document Size</b> list, and then create the size manually. |

#### **Related Information**

→ "Placing Originals" on page 23

### **Setting a Resolution That Suits the Scanning Purpose**

### **Advantages and Disadvantages of Increasing the Resolution**

| Resolution indicates the number of pixels (smallest area of an image) for each inch (25.4 mm), and is measured in |
|----------------------------------------------------------------------------------------------------|
| dpi (dots per inch). The advantage of increasing the resolution is that the details in the image become fine. The |
| disadvantage is that the file size becomes large.                                                                 |

| Ĺ | File size becomes large                                                          |
|---|----------------------------------------------------------------------------------|
|   | (When you double the resolution, the file size becomes about four times larger.) |
| _ | Scanning, saving, and reading the image takes a long time                        |
| ٦ | Sending and receiving emails or faxes takes a long time                          |
| _ | The image becomes too large to fit the display or print on the paper             |

### **List of Recommended Resolutions to Suit Your Purpose**

See the table and set the appropriate resolution for the purpose of your scanned image.

| Purpose                                                                  | Resolution (Reference) |
|--------------------------------------------------------------------------|------------------------|
| Displaying on the screen Sending by email                                | Up to 200 dpi          |
| Using Optical Character Recognition (OCR) Creating a text searchable PDF | 200 to 300 dpi         |
| Printing using a printer Sending by fax                                  | 200 to 300 dpi         |

### **Scanning Using Document Capture Pro (Windows)**

This application allows you to perform various tasks such as saving the image to your computer, sending it by email, printing, and uploading to a server or a cloud service. You can also use a variety of methods to sort the documents into separate files, such as detecting barcodes or characters on the pages. You can also register scanning settings for a job to simplify scanning operations. See the help for details on Document Capture Pro.

| 1. | Place the original.                                                                                                    |
|----|----------------------------------------------------------------------------------------------------|
| 2. | Start Document Capture Pro.                                                                                                    |
|    | ☐ Windows 10                                                                                                    |
|    | Click the start button, and then select All apps > Epson Software > Document Capture Pro.                                              |
|    | ☐ Windows 8.1/Windows 8                                                                                                    |
|    | Enter the application name in the search charm, and then select the displayed icon.                                                    |
|    | ☐ Windows 7/Windows Vista/Windows XP                                                                                                   |
|    | Click the start button, and then select <b>All Programs</b> or <b>Programs</b> > <b>Epson Software</b> > <b>Document Capture Pro</b> . |

#### Note:

You may need to select the scanner you want to use from the scanners list.

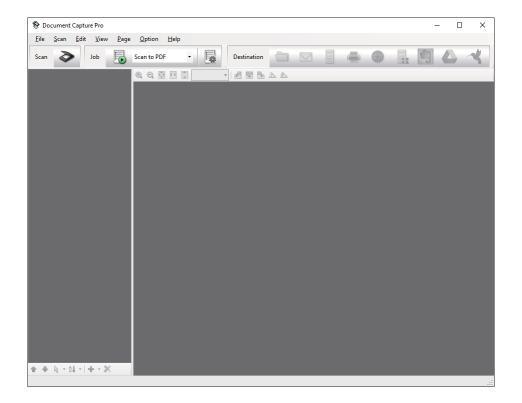

#### 3. Click ❖.

The **Scan** window is displayed.

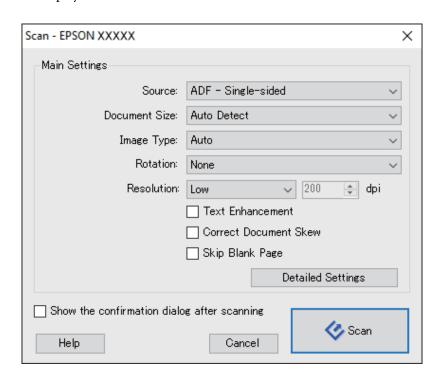

- 4. Make the following settings.
  - $\hfill \square$  Source: Select the source where the original is placed.

- ☐ **Document Size**: Select the size of the original you placed.
- ☐ **Image Type**: Select the color you want to use to save the scanned image.
- ☐ **Rotation**: Select the rotation angle depending on the original you want to scan.
- ☐ **Resolution**: Select the resolution.

#### Note:

You can also adjust the image using following items.

- ☐ *Text Enhancement*: Select to make blurred letters in the original clear and sharp.
- ☐ *Correct Document Skew*: Select to correct the slant of the original.
- □ *Skip Blank Page*: Select to skip blank pages if there are any in the originals.
- ☐ **Detailed Settings** button: Select to use Epson Scan 2 features to adjust scanned images.
- 5. Click Scan.

The scanned document is displayed in Document Capture Pro.

- 6. Check the scanned images, and edit them if necessary.
- 7. When you have finished checking the image, click one of the destination icons.

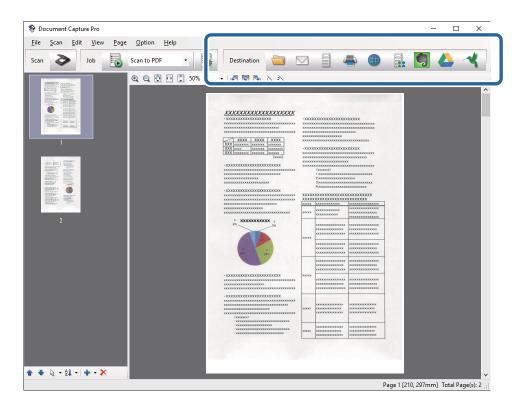

One of the following windows is displayed depending on the icon you selected; **Batch Save**, **Transfer Settings**, or another window.

#### Note:

- ☐ If you want to upload to a cloud service, you need to set up your account with the cloud service in advance.
- ☐ If you want to use Evernote as the destination, download the Evernote application from the Evernote Corporation Website and install it before using this feature.
- □ On the **Batch Save** window or the **Transfer Settings** window, click **File Name & Separation Settings**, and then select **Apply job separation** to sort the documents into separate files by using a variety of detection methods such as barcodes or text in the scanned images.
- 8. Make settings for each item in the window, and then click **Send** or **OK**.
- 9. Follow the on-screen instructions.

The scanned image is saved to a folder, attached to an email, uploaded to a cloud service, and so on depending on the function you selected.

#### **Related Information**

- → "Placing Originals" on page 23
- → "Document Capture Pro / Document Capture" on page 14
- → "Setting a Resolution That Suits the Scanning Purpose" on page 54

### **Scanning Using Document Capture (Mac OS X)**

This application allows you to perform various tasks such as saving the image to your computer, sending it by email, printing, and uploading to a server or a cloud service. You can register scanning settings for a job to simplify scanning operations. See the help for details on Document Capture.

#### Note:

Do not use the Fast User Switching function while using your scanner.

1. Place the original.

2. Start Document Capture.

Select Finder > Go > Applications > Epson Software > Document Capture.

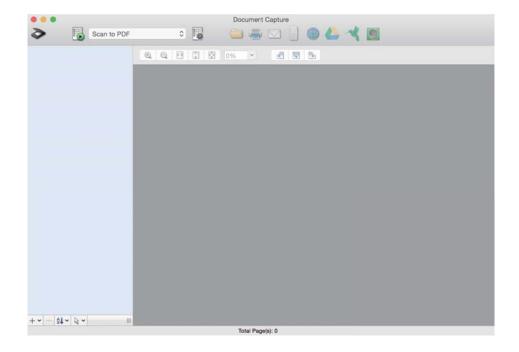

#### Note:

You may need to select the scanner you want to use from the scanners list.

3. Click ❖.

The **Scan Settings** window is displayed.

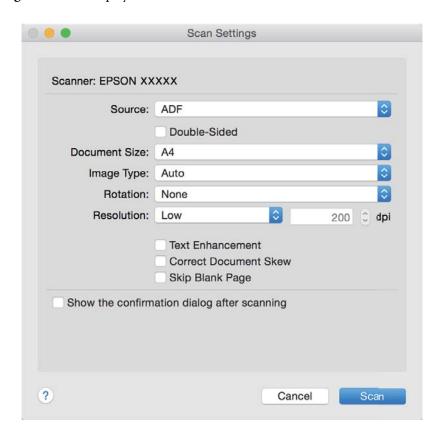

1. Place the original.

### **Basic Scanning**

| 4.         | Make the following settings.                                                                                                    |
|------------|----------------------------------------------------------------------------------------------------|
|            | ☐ Source: Select the source where the original is placed.                                                                                                    |
|            | ☐ <b>Document Size</b> : Select the size of the original you placed.                                                                                                    |
|            | ☐ Image Type: Select the color you want to use to save the scanned image.                                                                                                    |
|            | ☐ <b>Rotation</b> : Select the rotation angle depending on the original you want to scan.                                                                                              |
|            | ☐ <b>Resolution</b> : Select the resolution.                                                                                                    |
|            | Note: You can also adjust the image using following items.                                                                                                    |
|            | ☐ <b>Text Enhancement</b> : Select to make blurred letters in the original clear and sharp.                                                                                            |
|            | ☐ Correct Document Skew: Select to correct the slant of the original.                                                                                                    |
|            | ☐ Skip Blank Page: Select to skip blank pages if there are any in the originals.                                                                                                    |
| 5.         | Click Scan.                                                                                                    |
|            | The scanned document is displayed in Document Capture.                                                                                                    |
| 6.         | Check the scanned images, and edit them if necessary.                                                                                                    |
| 7.         | When you have finished checking the image, click one of the destination icons.                                                                                                    |
|            | One of the transfer settings windows is displayed depending on the icon you selected.                                                                                                  |
|            | Note: ☐ If you want to upload to a cloud service, you need to set up your account with the cloud service in advance.                                                                   |
|            | ☐ If you want to use Evernote as the destination, download the Evernote application from the Evernote Corporation Website and install it before using this feature.                    |
| 8.         | Make settings for each item in the window, and then click <b>Send</b> or <b>OK</b> .                                                                                                   |
| 9.         | Follow the on-screen instructions.                                                                                                    |
|            | The scanned image is saved to a folder, attached to an email, uploaded to a cloud service, and so on depending on the function you selected.                                           |
| Re         | lated Information                                                                                                    |
| <b>→</b> ' | "Placing Originals" on page 23                                                                                                    |
| <b>→</b> ' | "Document Capture Pro / Document Capture" on page 14                                                                                                    |
| <b>→</b> ' | "Setting a Resolution That Suits the Scanning Purpose" on page 54                                                                                                    |
| S          | canning Using a Scanner Button                                                                                                    |
| You        | u can scan using the button on your scanner.                                                                                                    |
| No:        | <b>te:</b> Make sure that Epson Scan 2 is installed on your computer and the scanner is connected to your computer correctly.                                                          |
|            | When Document Capture Pro (Windows) or Document Capture (Mac OS $X$ ) is installed on your computer, you can assign the job to a button on the scanner and run the job by pressing it. |

2. Press the **button**.

#### Note:

When using Document Capture Pro (Windows) or Document Capture (Mac OS X), the product starts the job that was assigned in the **Job Settings** window.

#### **Related Information**

- → "Placing Originals" on page 23
- → "Buttons" on page 12
- → "Document Capture Pro / Document Capture" on page 14
- → "Scanning Using Specified Scanning Settings (Job)" on page 75

# Scanning Different Sizes or Types of Originals One by One (Automatic Feeding Mode)

You can scan different sizes or types of originals one by one using Automatic Feeding Mode. In this mode, the scanner starts scanning automatically when originals are loaded in the ADF.

- 1. Start Epson Scan 2.
- 2. Select **Automatic Feeding Mode** on the **Main Settings** tab.

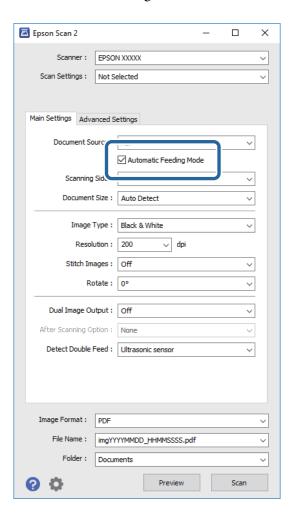

- 3. Make other settings for scanning on the Epson Scan 2 main window.
- 4. Click Scan.

Automatic Feeding Mode starts.

The light on the scanner turns on, and the **Automatic Feeding Mode** window is displayed on your computer.

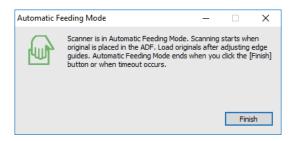

- 5. Adjust the edge guides, and then place the original in the ADF.
  - Scanning starts automatically.
- 6. After scanning stops, place the next original in the ADF.

Repeat this procedure until you have scanned all originals.

#### Note:

- ☐ If you want to scan originals that are detected as double feeds, for example plastic cards or envelopes, press the button before placing the original to skip double feed detection.
- ☐ If you want to scan originals that are likely to jam, for example thin paper, press the button before placing the original to slow down the scanning speed.
- 7. After you have scanned all originals, press the  $\bigcirc$  button on the scanner to close Automatic Feeding Mode.

#### Note:

- ☐ You can also close Automatic Feeding Mode by pressing **Finish** on the **Automatic Feeding Mode** window displayed on your computer.
- ☐ You can make timeout settings to finish **Automatic Feeding Mode**.

Select **Settings** on the **Document Source** list to open the **Document Source Settings** window. Set **Automatic Feeding Mode Timeout (minutes)** on the window.

The scanned image is saved to the folder you specified.

#### **Related Information**

→ "Placing Originals" on page 23

### **Creating Scanned Images to Suit Your Needs**

### **Image Adjustment Features**

You can adjust scanned images using the features on the **Advanced Settings** tab in Epson Scan 2.

Except for a few features, you can check the adjustment results in the preview window.

#### Note:

Some items may not be available depending on other settings you made.

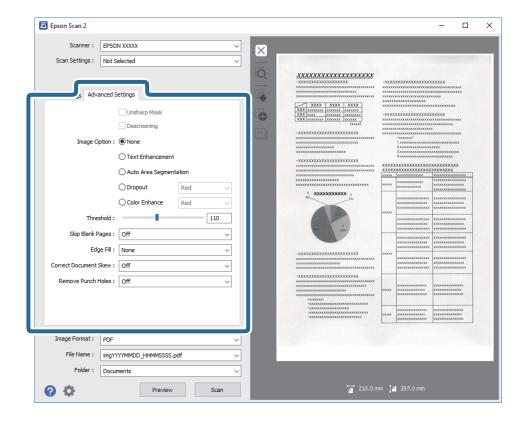

#### **Related Information**

- → "Unsharp Mask" on page 64
  - You can enhance and sharpen the outlines of the image.
- → "Descreening" on page 64

You can remove moiré patterns (web-like shadows) that appear when scanning printed paper such as a magazine.

- → "Text Enhancement" on page 65
  - You can make blurred letters in the original clear and sharp. You can also reduce the offset or unevenness of the background.
- → "Auto Area Segmentation" on page 65

You can make letters clear and images smooth when performing black and white scanning for a document that contains images.

- → "Dropout" on page 65
  - You can remove the color specified from the scanned image, and then save it in grayscale or black and white. For example, you can erase marks or notes you wrote in the margins with color pen when scanning.
- → "Color Enhance" on page 66

You can enhance the color specified for the scanned image, and then save it in grayscale or black and white. For example, you can enhance letters or lines that are in light colors.

- → "Brightness" on page 66
  - You can adjust the brightness for the whole image.
- → "Contrast" on page 66

You can adjust the contrast for the whole image. If you increase the contrast, the bright areas become brighter, and the dark areas become darker. On the other hand, if you lower the contrast, the differences between the bright and dark areas of the image are less defined.

→ "Gamma" on page 67

You can adjust the gamma (brightness of the intermediate range) for the whole image. If the image is too light or too dark, you can adjust the brightness.

→ "Threshold" on page 67

You can adjust the border for monochrome binary (black and white). Increase the threshold, the black color area becomes larger. Decrease the threshold, the white color area becomes larger.

→ "Skip Blank Pages" on page 67

You can skip blank pages if there are any in the originals.

→ "Edge Fill" on page 68

You can remove the shadow created around the scanned image.

→ "Correct Document Skew" on page 68

You can correct the slant of the original.

→ "Remove Punch Holes" on page 69

You can remove the shadows of holes on the scanned image when scanning originals with punched holes.

### **Unsharp Mask**

You can enhance and sharpen the outlines of the image.

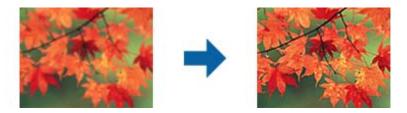

#### Note:

This feature is not available when selecting the Main Settings tab > Image Type > Black & White.

### **Descreening**

You can remove moiré patterns (web-like shadows) that appear when scanning printed paper such as a magazine.

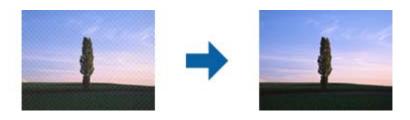

To check for moiré patterns, display the image at 100 % (1:1). If the displayed image is zoomed out, the image appears rough and may look like it has moiré patterns.

#### Note:

- ☐ To use this feature, set the **Resolution** on the **Main Settings** tab to 600 dpi or less.
- ☐ This feature is not available when selecting the Main Settings tab > Image Type > Black & White.
- ☐ The effect of this feature cannot be checked in the preview window.
- ☐ This feature softens the sharpness of the scanned image.

#### **Image Option**

You can select the effect for the scanned image.

#### **Text Enhancement**

You can make blurred letters in the original clear and sharp. You can also reduce the offset or unevenness of the background.

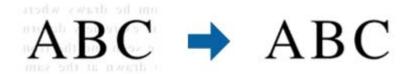

You can select the level of the effect when selecting the Main Settings tab > Image Type > Color or Grayscale.

#### Note:

To use this feature, set the **Resolution** on the **Main Settings** tab to 600 dpi or less.

#### **Auto Area Segmentation**

You can make letters clear and images smooth when performing black and white scanning for a document that contains images.

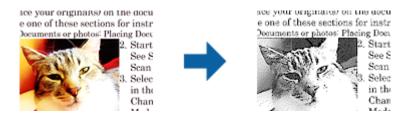

You can adjust the quality of the image part of the original from Brightness and Contrast.

#### Note:

- ☐ You can only make settings for this feature when selecting the Main Settings tab > Image Type > Black & White.
- ☐ To use this feature, set the **Resolution** on the **Main Settings** tab to 600 dpi or less.

#### **Dropout**

You can remove the color specified from the scanned image, and then save it in grayscale or black and white. For example, you can erase marks or notes you wrote in the margins with color pen when scanning.

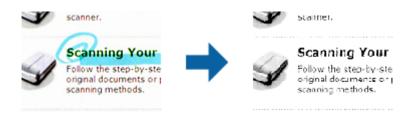

If you select **Customize** from the color list in **Dropout**, you can make settings for the color you want to remove while checking the preview window (for Windows only).

#### Note:

This feature is not available when selecting the *Main Settings* tab > *Image Type* > *Auto* or *Color*.

#### **Color Enhance**

You can enhance the color specified for the scanned image, and then save it in grayscale or black and white. For example, you can enhance letters or lines that are in light colors.

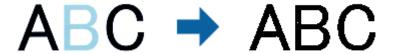

If you select **Customize** from the color list in **Color Enhance**, you can make settings for the color you want to enhance while checking the preview window (for Windows only).

#### Note

This feature is not available when selecting the  $Main\ Settings\ tab > Image\ Type > Auto\ or\ Color.$ 

### **Brightness**

You can adjust the brightness for the whole image.

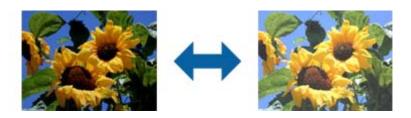

#### Note:

This feature is not available depending on the settings on the **Main Settings** tab > **Image Type** or the settings on the **Advanced Settings** tab.

#### **Contrast**

You can adjust the contrast for the whole image. If you increase the contrast, the bright areas become brighter, and the dark areas become darker. On the other hand, if you lower the contrast, the differences between the bright and dark areas of the image are less defined.

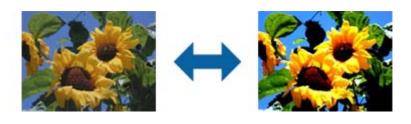

#### Note:

This feature is not available depending on the settings on the **Main Settings** tab > **Image Type** or the settings on the **Advanced Settings** tab.

#### Gamma

You can adjust the gamma (brightness of the intermediate range) for the whole image. If the image is too light or too dark, you can adjust the brightness.

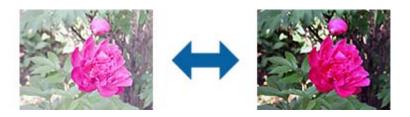

#### Note

This feature is not available depending on the settings on the **Main Settings** tab > **Image Type** or the settings on the **Advanced Settings** tab.

#### **Threshold**

You can adjust the border for monochrome binary (black and white). Increase the threshold, the black color area becomes larger. Decrease the threshold, the white color area becomes larger.

Is the document set prop
How to set a reflective documer
Keep a margin of 3 mm
Although slanted docum
correction may not be a
document as straight a
scanned area of your sc

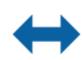

Is the document set prop How to set a reflective docu To set a reflective documen

 Keep a margin of 3 mm Although slanted docum correction may not be a document as straight a scanned area of your ac

#### Note:

This feature may not be available depending on the settings on the **Main Settings** tab > **Image Type** or the settings on the **Advanced Settings** tab.

### **Skip Blank Pages**

You can skip blank pages if there are any in the originals.

You can select the amount of blank page detection. If you set this to a high level, you can skip any originals with light colors or offset as blank pages.

If the result is not what you expected, select **Skip Blank Pages** > **Settings**, and then adjust **User Defined Level**. Select again **Skip Blank Pages** > **User Defined Level**.

#### Note:

- ☐ Some pages may be incorrectly skipped as blank pages.
- ☐ This feature is not available when scanning double-sided originals that are stitched.

### **Edge Fill**

You can remove the shadow created around the scanned image.

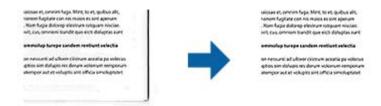

For double-sided scanning, the settings for the edge fill range are mirror-reversed for the back of the original.

If you select **Settings**, the **Edge Fill Level** screen is displayed, and you can adjust the edge fill ranges for the top, bottom, left, and right.

#### Note:

The effect of this feature cannot be checked in the preview window.

#### **Correct Document Skew**

You can correct the slant of the original.

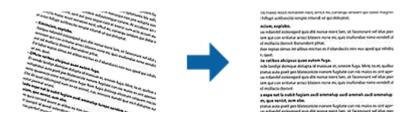

#### Off

The slant of the original is not corrected.

#### **Paper Skew**

Corrects the slant of originals that are fed askew.

#### **Contents Skew**

Corrects the slant of the content of the original that was printed at an angle and so on.

#### **Paper and Contents Skew**

Corrects the slant of the original that is fed askew as well as the content of the original.

#### Note:

- ☐ When using this feature, areas that are fed askew are corrected using white.
- ☐ To use this feature, set the **Resolution** on the **Main Settings** tab to 600 dpi or less.
- ☐ This feature may not be able to correct documents that have been over skewed.
- ☐ *The effect of this feature cannot be checked in the preview window.*

#### **Remove Punch Holes**

You can remove the shadows of holes on the scanned image when scanning originals with punched holes.

You can remove the shadows of round or square punch holes that are within a range of 20 mm (0.79 in.) from the edges of the original.

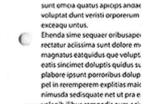

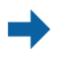

sunt omica quatus apicips andae voluptat dunt veristi orporerum exceaqu untus. Ehenda sime sequaer oribusapei rectatur aciissima sunt dolore m magnatus eatquidus que volupt eatis sincimet doluptis quidus palabore ipsunt porroribus dolup pel in reremperem explitias maie nimusda sedisquate net ut pra e

#### Note:

- ☐ This feature is only available when you are scanning white or light colored originals.
- Depending on the scanned originals, the shadows of the punch holes may not be removed.
- ☐ *The effect of this feature cannot be checked in the preview window.*

### **Editing Scanned Pages Using Epson Scan 2**

You can edit pages of scanned images using the features on the Main Settings tab in Epson Scan 2.

### **Stitch Images**

You can stitch the images on the front and rear when scanning both sides of the original. Select the layout for stitching the images.

#### Note

This feature is available when you have selected **Double-Sided** in **Scanning Side**.

#### Rotate

You can rotate the original clockwise and scan it. Select the rotation angle depending on the original you want to scan.

#### Note:

If you select **Auto** and scan the original, the image is rotated by detecting the orientation of the text information. However, this may take some time depending on the image size, and so on.

**Auto** is only available if the EPSON Scan OCR component (Windows) or EPSON Scan 2 OCR component (Mac OS X) is installed.

### Saving as a Searchable PDF

You can save the scanned image as a Searchable PDF. This is a PDF in which searchable text data is embedded.

| No<br>□  | <b>te:</b> Text on the originals is recognized using Optical Character Recognition (OCR), and then embedded in the scanned image.     |
|----------|----------------------------------------------------------------------------------------------------|
|          | This feature is only available when the EPSON Scan OCR component (Windows) or Epson Scan 2 OCR component (Mac $OS\ X$ ) is installed. |
| 1.       | Place the original.                                                                                                    |
| 2.       | Start Epson Scan 2.                                                                                                    |
| 3.       | Make settings for each item on the <b>Main Settings</b> tab.                                                                          |
| 4.       | Click <b>Preview</b> .                                                                                                    |
| 5.       | Place the ejected original again when using the ADF.                                                                                  |
| 6.       | Check the preview, and make other settings on the <b>Advanced Settings</b> tab if necessary.                                          |
| 7.       | Select Searchable PDF from the Image Format list.                                                                                     |
| 8.       | Select <b>Options</b> from the <b>Image Format</b> list to open the <b>Image Format Options</b> window.                               |
| 9.       | Select the <b>Text</b> tab on the <b>Image Format Options</b> window.                                                                 |
| 10       | . Check that the language of the original is selected in the <b>Text Language</b> list.                                               |
| 11       | . Click <b>OK</b> to close the <b>Image Format Options</b> window.                                                                    |
| 12       | . Check the save file name displayed in <b>File Name</b> .                                                                            |
| 13       | . Select the save folder for the scanned image from the <b>Folder</b> list.                                                           |
| 14       | . Click Scan.                                                                                                    |
|          | The scanned image is saved as a Searchable PDF.                                                                                       |
| Re       | lated Information                                                                                                    |
| <b>→</b> | "Scanning Using Epson Scan 2" on page 50                                                                                              |
|          | "Placing Originals" on page 23                                                                                                    |
|          | "Text is Not Recognized Correctly when Saving as a Searchable PDF" on page 108                                                        |
| _        |                                                                                                    |
| S        | aving as an Office Format File (for Windows Only)                                                                                     |
| Yo       | u can save the scanned image as a Microsoft® Office format file using Document Capture Pro.                                           |
| Yo       | u can select the following formats.                                                                                                   |
|          | Microsoft® Word (.docx)                                                                                                    |
|          | Microsoft* Excel* (.xlsx)                                                                                                    |
|          | Microsoft® PowerPoint® (.pptx)                                                                                                    |

This feature is only available when the EPSON Scan OCR component is installed.

- 1. Place the original.
- 2. Start Document Capture Pro.
- Click .
   The Scan window is displayed.
- 4. Make the scanning settings, and then click **Scan**.
- 5. Check the scanned images, and edit them if necessary.
- 6. When you have finished checking the image, click one of the destination icons.

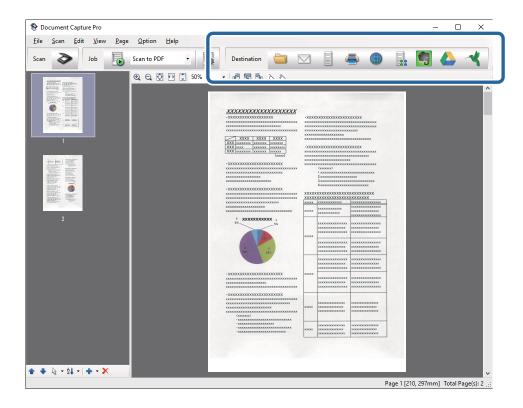

The Batch Save, Transfer Settings, or another window opens.

- 7. Select the Office format file you want to save as from the **File Type** list.
- 8. Click **Options** to display the **Detailed Settings** window.
- 9. Make settings for each item, and then click **OK** to close the **Detailed Settings** window.
- Make other settings if necessary, and then click Send or OK.
   The scanned image is saved as an Office format file.

#### **Related Information**

- → "Scanning Using Document Capture Pro (Windows)" on page 54
- → "Placing Originals" on page 23

### **Various Types of Saving and Transferring**

# Sorting and Saving Scanned Images into a Separate Folder (for Windows Only)

You can sort scanned images automatically and save them to a separate folder using Document Capture Pro.

To sort scanned images, you can use a variety of detection methods such as blank pages inserted between the originals or barcodes on the originals.

- 1. Place the originals including indicators, such as blank pages, between the pages where you want to separate the scanned images.
- 2. Start Document Capture Pro.
- 3. Click .

The **Scan** window is displayed.

- 4. Make the scanning settings, and then click Scan.
- 5. Check the scanned images, and edit them if necessary.
- 6. When you have finished checking the image, select the destination.

The Batch Save window or the Transfer Settings window is displayed.

- 7. Click File Name & Separation Settings.
- 8. Select **Apply job separation**, and then click **Separation Settings**.
- 9. Select the separation method and the method for specifying the folder name on the **Job Separation Settings** window, and then click **OK**.
- 10. Make other settings on the File Name & Separation Settings window, and then click OK.
- 11. Make other settings on the **Batch Save** window or the **Transfer Settings** window, and then click **OK** or **Send**. Scanned images are saved separately based on the separation method selected.

#### **Related Information**

- → "Scanning Using Document Capture Pro (Windows)" on page 54
- → "Placing Originals" on page 23

### **Scanning to a Cloud Service**

You can upload scanned images to cloud services using Document Capture Pro (Windows) or Document Capture (Mac OS X).

#### Note:

- ☐ Create a cloud service account before using this function.
- ☐ If you want to use Evernote as the destination, download the Evernote application from the Evernote Corporation Website, and then install it before using this feature.
- 1. Place the original.
- 2. Start Document Capture Pro (Windows) or Document Capture (Mac OS X).
- 3. Click .

The **Scan** window is displayed.

- 4. Make the scanning settings, and then click **Scan**.
- 5. Check the scanned images, and edit them if necessary.
- 6. When you have finished checking the image, click the destination icon.

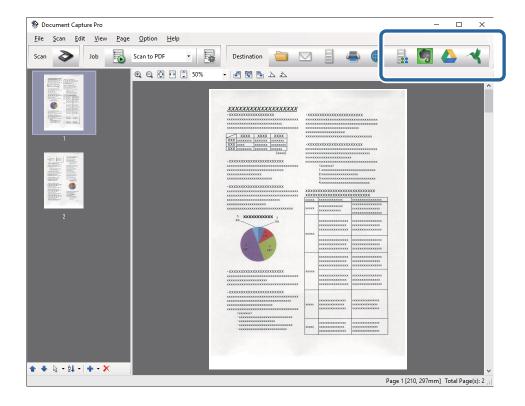

The **Transfer Settings** window is displayed.

7. Make settings for each item, and then click **Send**.

The scanned Image is sent to the selected cloud service.

#### **Related Information**

- → "Scanning Using Document Capture Pro (Windows)" on page 54
- → "Scanning Using Document Capture (Mac OS X)" on page 57
- → "Placing Originals" on page 23

## **Uploading to an FTP Server**

You can upload scanned images to an FTP server using Document Capture Pro (Windows) or Document Capture (Mac OS X).

- 1. Place the original.
- 2. Start Document Capture Pro (Windows) or Document Capture (Mac OS X).
- 3. Click ❖.

The **Scan** window is displayed.

- 4. Make the scanning settings, and then click **Scan**.
- 5. Check the scanned images, and edit them if necessary.
- 6. When you have finished checking the image, click the icon.

The **Transfer Settings** window is displayed.

7. Make settings for each item, and then click **Send**.

#### Note

Contact your network administrator for the settings of your FTP server.

The scanned image is sent to your FTP server.

#### **Related Information**

- → "Scanning Using Document Capture Pro (Windows)" on page 54
- → "Scanning Using Document Capture (Mac OS X)" on page 57
- → "Placing Originals" on page 23

### **Attaching Scanned Images to an Email**

You can attach scanned images directly to an email using Document Capture Pro (Windows) or Document Capture (Mac OS X).

- 1. Place the original.
- 2. Start Document Capture Pro (Windows) or Document Capture (Mac OS X).
- 3. Click .

The **Scan** window is displayed.

- 4. Make the scanning settings, and then click **Scan**.
- 5. Check the scanned images, and edit them if necessary.
- 6. When you have finished checking the image, click the  $\square$  icon.

The Batch Save window is displayed.

7. Make settings for each item, and then click **OK**.

The email client on your computer starts automatically, and the scanned image is attached to an email.

#### **Related Information**

- → "Scanning Using Document Capture Pro (Windows)" on page 54
- → "Scanning Using Document Capture (Mac OS X)" on page 57
- → "Placing Originals" on page 23

### **Printing Scanned Images**

You can print scanned images directly from an Epson printer connected to the computer.

#### Note:

Before using this feature, check the following.

- ☐ The Epson printer is connected to the same computer to which the scanner is connected.
- ☐ *The printer driver is correctly installed on the computer.*
- 1. Place the original.
- 2. Start Document Capture Pro (Windows) or Document Capture (Mac OS X).
- 3. Click .

The **Scan** window is displayed.

- 4. Make the scanning settings, and then click **Scan**.
- 5. Check the scanned images, and edit them if necessary.
- 6. When you have finished checking the image, click the = icon.

The **Print Settings** window opens.

7. Make settings for each item, and then click **OK**.

The scanned image is printed from the printer.

#### **Related Information**

- → "Scanning Using Document Capture Pro (Windows)" on page 54
- → "Scanning Using Document Capture (Mac OS X)" on page 57
- → "Placing Originals" on page 23

# **Scanning Using Specified Scanning Settings (Job)**

You can create a "Job" which is a set of specified scanning settings such as the sorting method, saving format, destination, and so on.

You can set the job in Document Capture Pro (Windows) or Document Capture (Mac OS X).

You can also assign the job to a button on the scanner, and run the job by pressing it.

### **Setting a Job**

| 1. | Start Document Capture Pro (Windows) or Document Capture (Mac OS X).                     |
|----|------------------------------------------------------------------------------------------|
| 2. | Click the (Manage Job) icon on the main window.                                          |
|    | The <b>Job Management</b> window is displayed.                                           |
| 3. | On the <b>Job Management</b> window, click <b>Add</b> (Windows) or the + icon (Mac OS X) |
|    | The <b>Job Settings</b> window opens.                                                    |
| 4. | Make the job settings on the <b>Job Settings</b> window.                                 |
|    | ☐ <b>Job Name</b> : Enter a name for the job.                                            |

5. Click **OK** to close the **Job Settings** window.

☐ **Scan** tab: Set scanning settings on the tab.

6. Click **OK** on the **Job Management** window.

The job is set in the Document Capture Pro or Document Capture.

☐ **Output** tab: Set the output format of the scanned image on the tab.

☐ **Destination**: Select the destination of the scanned image.

## Assigning a Job to the Scanner Button

You can assign a job to the scanner's button, and run the job by pressing the button.

- 1. Start Document Capture Pro (Windows) or Document Capture (Mac OS X).

The **Job Management** window is displayed.

- 3. Click **Event Settings** on the **Job Management** window (Windows), or click the icon at the bottom of the screen (Mac OS X).
- 4. Click the job name to select the job you want to assign from the pull-down menu.
- 5. Click **OK** on the **Job Management** window.

The job is assigned to the scanner button.

#### **Related Information**

- → "Buttons" on page 12
- → "Scanning Using a Scanner Button" on page 59
- → "Placing Originals" on page 23

# **Using the Flatbed Scanner Dock**

The optional Flatbed Scanner Dock allows you to scan from the scanner glass.

#### Note

You need the applicable flatbed scanner to use the Flatbed Scanner Dock.

# Part Names and Functions of the Flatbed Scanner Dock

#### **Front**

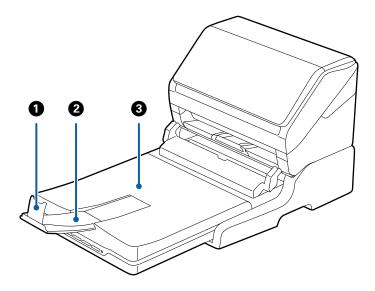

| 0 | Stopper                    | Prevents ejected originals from falling off the output tray extension. Adjust it to the length of the originals.        |
|---|----------------------------|----------------------------------------------------------------------------------------------------|
| 2 | Output tray extension      | Holds originals ejected from the sheet feed scanner. Pull out the output tray extension to the length of the originals. |
| 3 | Document cover/Output tray | Blocks external light while scanning with the flatbed scanner.<br>Holds originals ejected from the sheet feed scanner.  |

#### Back

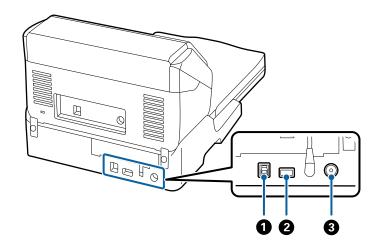

| 0 | USB port 1 | Connects a USB cable to connect to a computer.             |
|---|------------|------------------------------------------------------------|
| 2 | USB port 2 | Connects a USB cable to connect to the sheet feed scanner. |
| 3 | DC inlet   | Connects the AC adapter.                                   |

# **Scanning from the Scanner Glass**

1. Close the output tray.

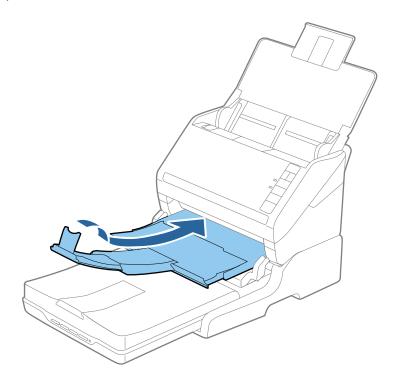

2. Open the document cover.

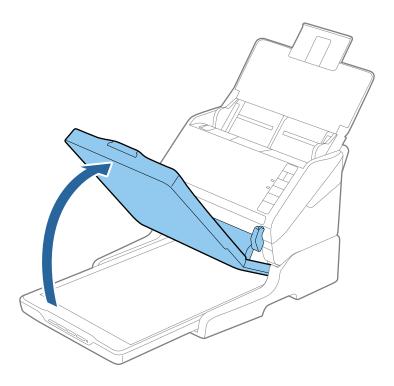

3. Place your document or photo face down on the scanner glass making sure the upper corner of the side you want to scan is against the corner of the scanner next to the arrow mark.

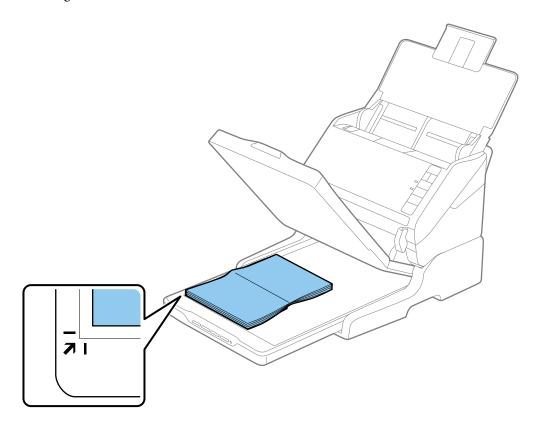

#### Note:

- ☐ *If you are scanning multiple photos at once, position each photo at least 20 mm (0.8 inch) apart from the others.*
- ☐ You can avoid cropping by moving the document about 2.5 mm (0.1 inch) away from the top and side edges indicated by ① and ② in the following figure.

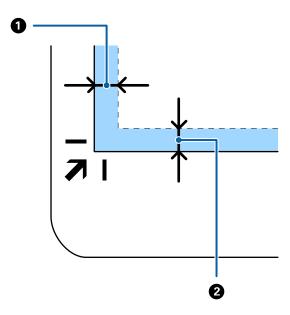

4. Close the document cover gently so that your original does not move.

#### Note:

- ☐ *Always keep the scanner glass clean.*
- ☐ Do not leave originals on the scanner glass for an extended period of time as they may stick.
- 5. Start Epson Scan 2.
- 6. Select **Scanner Glass** from the **Document Source** list.
- 7. Set the other items as necessary.
- 8. Click Scan.

# **Notes on Using the Flatbed Scanner Dock**

Place the Flatbed Scanner Dock on a horizontal and stable surface.

# **Notes on Scanning from the ADF**

Depending on the length of the originals, operations for the input tray, the output tray, and the stopper vary when scanning from the ADF using the Flatbed Scanner Dock. Do one of the following.

#### Note:

See the explanation for placing originals regarding other operations except for the input tray, the output tray, and the stopper.

#### Originals shorter than A5 (210 mm)

Open the input tray. Slide out the output tray, extend the output tray extension, and then raise the stopper.

#### Note:

- ☐ Make sure you pull out and extend the output tray extensions so that they are a little bit longer than the length of the original, and raise the stopper so that the ejected originals can be stacked comfortably on the output tray.
- ☐ The stopper can move forward and backward on the central output extension so that you can easily adjust the stopper position to the best position for the originals being scanned.

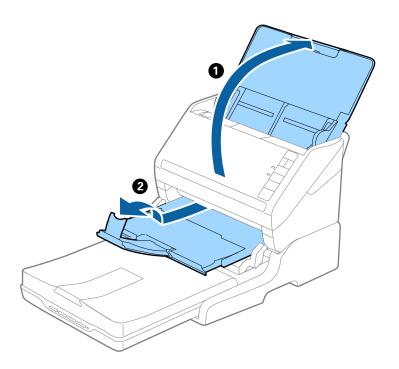

#### Originals of A5 (210 mm) or longer up to A4 (297 mm)

Open and extend the input tray, and then raise the stopper of the Flatbed Scanner Dock.

#### Note:

- ☐ Make sure you raise and slide the stopper so that it is a little bit longer than the length of the original. This allows the ejected originals to be stacked comfortably on the output tray.
- ☐ The stopper can move forward and backward on the central output extension so that you can easily adjust the stopper position to the best position for the originals being scanned.

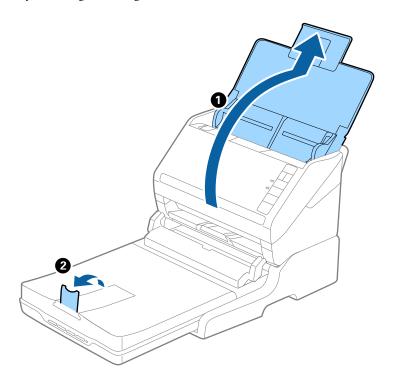

#### Originals longer than A4 (297 mm) to Legal (355.6 mm)

Open and extend the input tray, slide out the output tray extension of the Flatbed Scanner Dock, and then raise the stopper.

#### Note:

- ☐ Make sure you pull out and extend the output tray extensions so that they are a little bit longer than the length of the original, and raise the stopper so that the ejected originals can be stacked comfortably on the output tray.
- ☐ The stopper can move forward and backward on the central output extension so that you can easily adjust the stopper position to the best position for the originals being scanned.

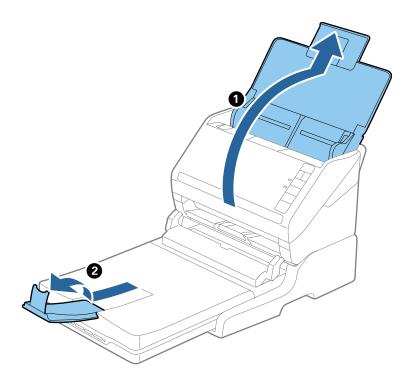

#### Originals longer than Legal (355.6 mm)

Open the input tray.

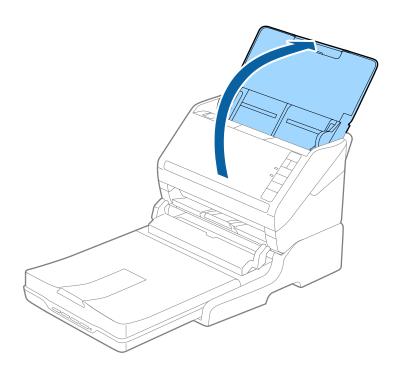

#### **Related Information**

→ "Placing Originals" on page 23

## **Maintenance**

# **Cleaning the Flatbed Scanner Dock**

To keep your Flatbed Scanner Dock in optimum condition, follow the steps below to clean it periodically.

- Important:
  - □ Never use alcohol, thinner, or corrosive solvent to clean the Flatbed Scanner Dock. These chemicals can damage the Flatbed Scanner Dock components and the case.
  - ☐ Be careful not to spill liquid into the scanner mechanism or electronic components. This could permanently damage the mechanism and circuitry.
  - □ *Do not spray lubricants onto the Flatbed Scanner Dock.*
  - ☐ Never open the Flatbed Scanner Dock case.
- 1. Press the  $\bigcirc$  button to turn off the sheet feed scanner.

#### Note:

There is no power button on the flatbed scanner.

2. Unplug the AC adapter, and then disconnect the USB cable that is connected to the computer from the Flatbed Scanner Dock.

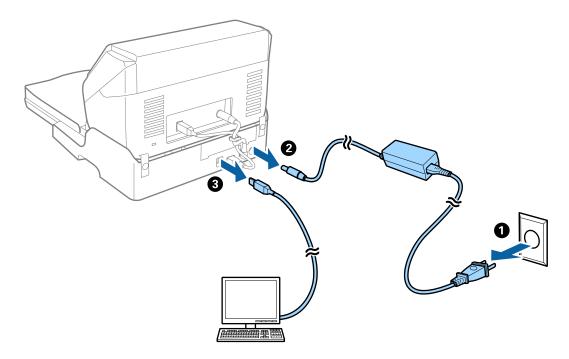

3. Wipe off any dirt on the outer case with a soft cloth.

If the case is very dirty, dampen a soft cloth with water and wring it out thoroughly, and then wipe off any remaining stains. Next, use a soft dry cloth to wipe the case.

# **Transferring and Transporting the Flatbed Scanner Dock**

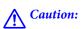

When lifting the Flatbed Scanner Dock, place your hands in the positions shown below. If you lift the Flatbed Scanner Dock by holding it in other positions, the Flatbed Scanner Dock may fall or you may trap your fingers when placing the Flatbed Scanner Dock.

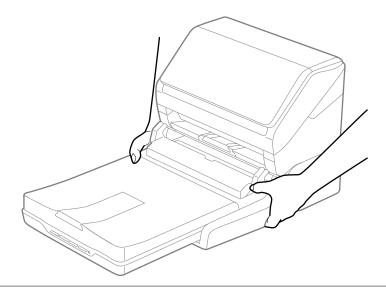

### **Transporting the Flatbed Scanner Dock a Short Distance**

1. Press the  $\circlearrowleft$  button to turn off the sheet feed scanner.

#### Note:

There is no power button on the flatbed scanner.

2. Unplug the AC adapter, and then disconnect the USB cable that is connected to the computer from the Flatbed Scanner Dock.

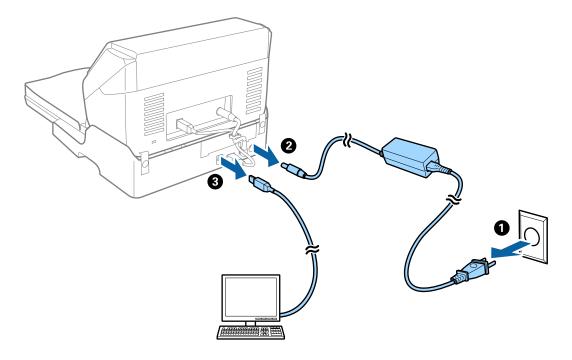

3. Do not subject the Flatbed Scanner Dock to vibrations and keep it level while carrying.

### **Transporting the Flatbed Scanner Dock**

Make sure you have the Setup guide with you before you begin the following procedure.

1. Press the button to turn off the sheet feed scanner.

#### Note:

There is no power button on the flatbed scanner.

- 2. Perform the setup procedure by reversing the procedure described in the setup guide supplied with the Flatbed Scanner Dock to separate the sheet feed scanner, the flatbed scanner, and the Flatbed Scanner Dock.
- 3. Attach the packing materials that came with the Flatbed Scanner Dock, and then repack it in its original box or a similar box that fits the Flatbed Scanner Dock snugly.

# **Troubleshooting for the Flatbed Scanner Dock**

# Uneven Colors, Dirt, Spots, and so on Appear when Scanning from the Scanner Glass

- ☐ Clean the scanner glass.
- ☐ Remove any trash or dirt that adheres to the original.

Do not press with too much force on the original or the document cover. If you press with too much force, blurring, smudges, and spots may occur.

#### **Related Information**

→ "Cleaning the Flatbed Scanner Dock" on page 84

#### Cannot Scan the Correct Area on the Scanner Glass

- ☐ Make sure the original is placed correctly against the alignment marks.
- ☐ If the edge of the scanned image is missing, move the original slightly away from the edge of the scanner glass.

### Binding Margins of a Booklet are Distorted or Blurred

When scanning a booklet on the scanner glass, characters may appear distorted or blurred on the binding margin. If this problem occurs, text is not recognized correctly when you save the scanned image as a Searchable PDF.

To decrease distortion or blurring on the binding margin, gently press down the document cover and hold it down while scanning to flatten the booklet. Make sure you do not move the booklet while scanning.

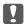

### Important:

Do not press the document cover with too much force. Otherwise, the booklet or the scanner may be damaged.

### Offset Appears in the Background of Images

Images on the back of the original may appear in the scanned image.

- ☐ In Epson Scan 2, select the **Advanced Settings** tab, and then adjust the **Brightness**.
  - This feature may not be available depending on the settings on the **Main Settings** tab > **Image Type** or other settings on the Advanced Settings tab.
- ☐ In Epson Scan 2, select the **Advanced Settings** tab, and then **Image Option** > **Text Enhancement**.
- ☐ When scanning from the scanner glass, place black paper or a desk pad over the original.

#### **Related Information**

- → "Brightness" on page 66 You can adjust the brightness for the whole image.
- → "Text Enhancement" on page 65

You can make blurred letters in the original clear and sharp. You can also reduce the offset or unevenness of the background.

# **Maintenance**

# **Cleaning Outside the Scanner**

Wipe off any stains on the outer case with a dry cloth or a cloth dampened with mild detergent and water.

| Ţ | Important:                                                                                                    |
|---|----------------------------------------------------------------------------------------------------|
|   | $\square$ Never use alcohol, thinner, or any corrosive solvent to clean the scanner. Deformation or discoloration may occur. |
|   | $\square$ Do not let water get inside the product. This could cause a malfunction to occur.                                  |
|   | ☐ Never open the scanner case.                                                                                               |

- 1. Press the  $\circlearrowleft$  button to turn off the scanner.
- 2. Unplug the AC adapter from the scanner.
- 3. Clean the outer case with a cloth dampened with mild detergent and water.

# **Cleaning Inside the Scanner**

After using the scanner for a while, paper and room dust on the roller or the glass part inside the scanner may cause paper feed or scanned image quality problems. Clean the inside of the scanner every 5,000 scans. You can check the latest number of scans in Epson Scan 2 Utility.

If a surface is stained with a hard-to-remove material, use a genuine Epson cleaning kit to remove stains. Use a small amount of cleaner on the cleaning cloth to remove the stains.

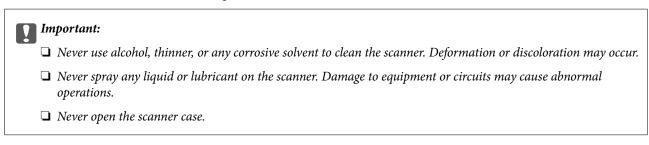

- 1. Press the  $\circlearrowleft$  button to turn off the scanner.
- 2. Unplug the AC adapter from the scanner.

3. Pull the cover open lever and open the scanner cover.

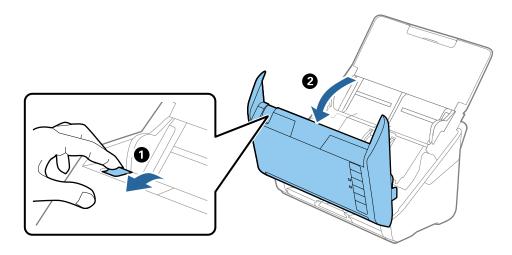

4. Wipe off any stains on the plastic roller and glass surface at the bottom inside of the scanner cover using a soft cloth or a genuine Epson cleaning kit.

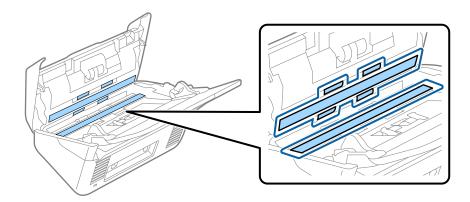

- Important:
  - $lue{}$  Do not place too much force on the glass surface.
  - ☐ Do not use a brush or a hard tool. Any scratches on the glass may affect the scan quality.
  - ☐ Do not spray cleaner directly onto the glass surface.
- 5. Wipe off any stains on the sensors with a cotton swab.

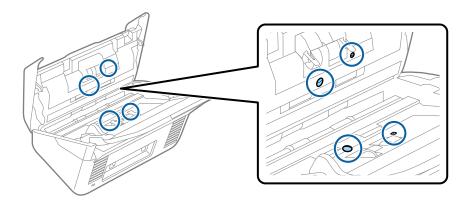

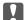

### Important:

Do not use liquid such as a cleaner on a cotton swab.

6. Open the cover, and then remove the separation roller. See "Replacing the Roller Assembly Kit" for more details.

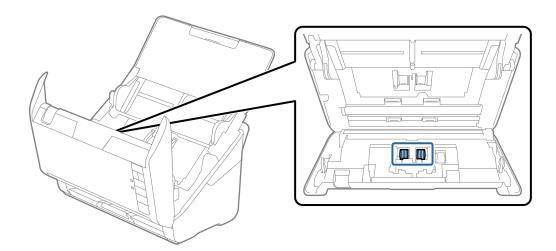

7. Wipe off any dust or dirt on the separation roller using a genuine Epson cleaning kit or a soft, moist cloth.

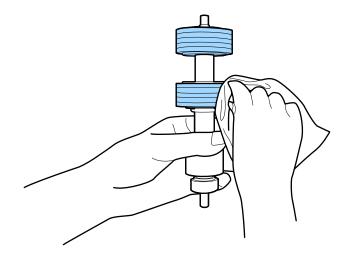

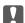

#### Important:

Use only a genuine Epson cleaning kit or a soft, moist cloth to clean the roller. Using a dry cloth may damage the surface of the roller.

Open the cover, and then remove the pickup roller.See "Replacing the Roller Assembly Kit" for more details.

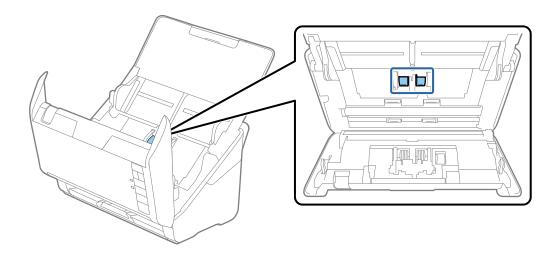

9. Wipe off any dust or dirt on the pickup roller using a genuine Epson cleaning kit or a soft, moist cloth.

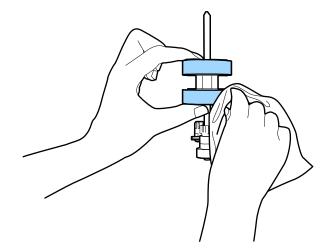

## Ţ

#### Important:

Use only a genuine Epson cleaning kit or a soft, moist cloth to clean the roller. Using a dry cloth may damage the surface of the roller.

10. Plug in the AC adapter, and then turn on the scanner.

11. Hold down the **button** for at least two seconds while opening the scanner cover. The rollers on the bottom move momentarily, and then the scanner enters cleaning mode. The rollers rotate a bit each time you press the 🗸 button. Press the 🗸 button several times to rotate the rollers. Use a genuine Epson cleaning kit or a soft, moist cloth to clean the rollers as they rotate. Repeat this step until the rollers are clean.

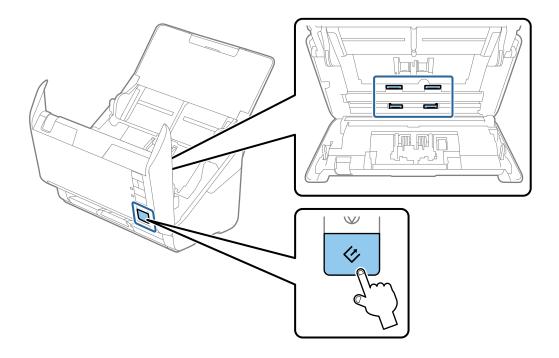

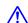

# Caution:

Be careful not to get your hands or hair caught in the mechanism when operating the roller. This could cause an injury.

12. Close the scanner cover.

The scanner exits cleaning mode.

#### **Related Information**

- → "Cleaning Kit Codes" on page 17
- → "Replacing the Roller Assembly Kit" on page 93

# **Replacing the Roller Assembly Kit**

The roller assembly kit (the pickup roller and the separation roller) needs to be replaced when the number of scans exceeds the Life Cycle of the rollers. When a replacement message is displayed on your computer, follow the steps below to replace it.

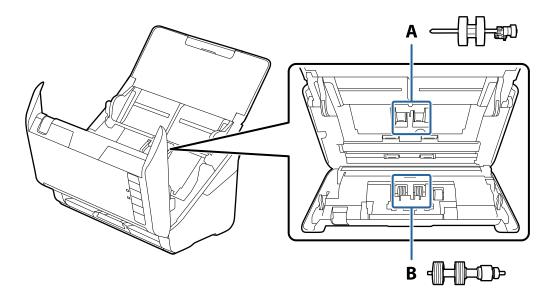

A: pickup roller, B: separation roller

- 1. Press the  $\circlearrowleft$  button to turn off the scanner.
- 2. Unplug the AC adapter from the scanner.
- 3. Pull the cover open lever and open the scanner cover.

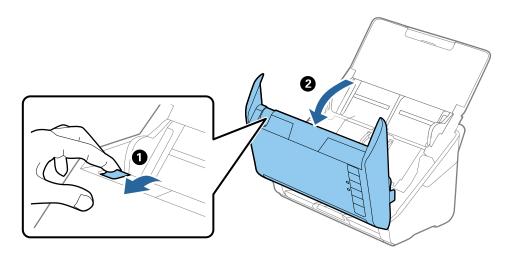

4. Open the cover of the pickup roller, and then slide and remove it.

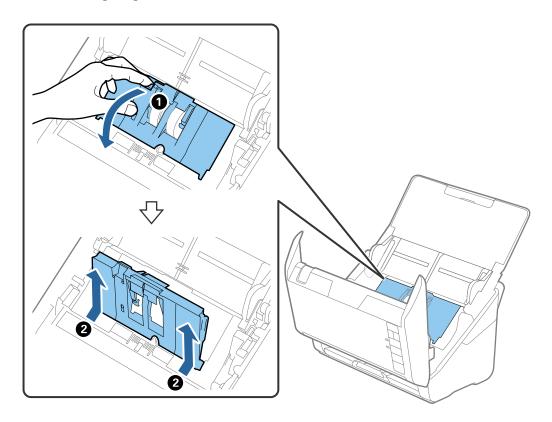

5. Pull down the fixture of the roller axis, and then slide and remove the installed pickup rollers.

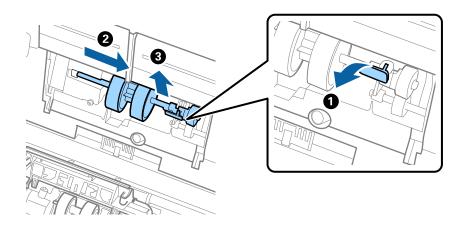

Important:

Do not pull out the pickup roller forcibly. This could damage the inside of the scanner.

6. While holding down the fixture, slide the new pickup roller to the left and insert it into the hole in the body. Press the fixture to secure it.

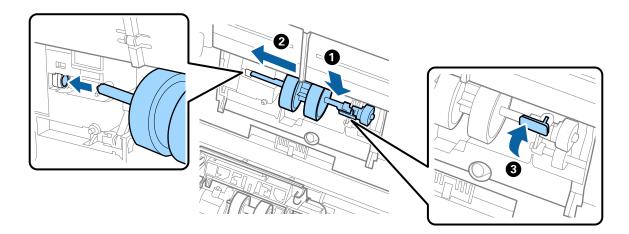

7. Put the edge of the cover of the pickup roller into the groove and slide it. Close the cover firmly.

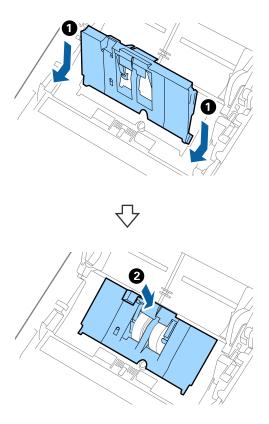

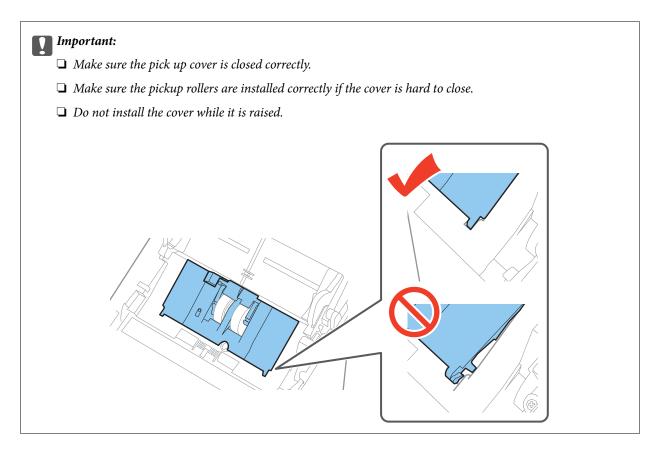

8. Push the hooks on both ends of the separation roller cover to open the cover.

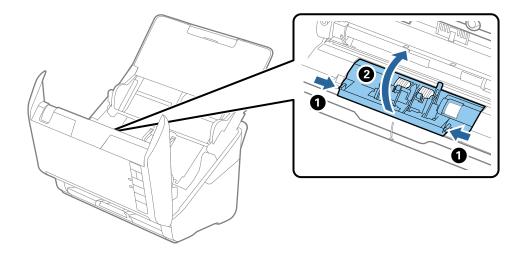

9. Lift the left side of the separation roller, and then slide and remove the installed separation rollers.

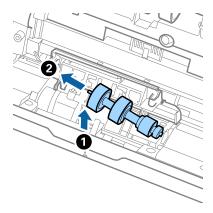

10. Insert the new separation roller axis into the hole on the right side, and then lower the roller.

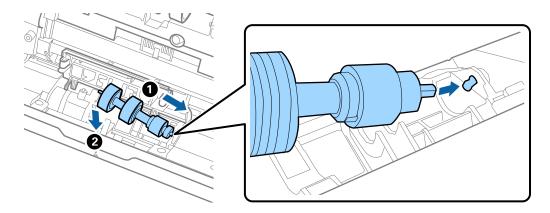

11. Close the separation roller cover.

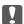

#### Important:

Make sure the separation rollers are installed correctly if the cover is hard to close.

- 12. Close the scanner cover.
- 13. Plug in the AC adapter, and then turn on the scanner.
- 14. Reset the scan number using Epson Scan 2 Utility.

#### Note:

Dispose of the pickup roller and the separation roller following the rules and regulations of your local authority. Do not disassemble them.

#### **Related Information**

→ "Roller Assembly Kit Codes" on page 16

# **Resetting the Number of Scans**

Reset the number of scans using Epson Scan 2 Utility after replacing the Roller Assembly Kit.

- 1. Turn on the scanner.
- 2. Start Epson Scan 2 Utility.
  - ☐ Windows 10

Click the start button, and then select All apps > EPSON > Epson Scan 2 > Epson Scan 2 Utility.

☐ Windows 8.1/Windows 8/Windows Server 2012 R2/Windows Server 2012

Start screen > Apps > Epson > Epson Scan 2 Utility.

☐ Windows 7/Windows Vista/Windows XP/Windows Server 2008 R2/Windows Server 2008/Windows Server 2003 R2/Windows Server 2003

Click the start button, and then select **All Programs** (or **Programs**) > **EPSON** > **Epson Scan 2** > **Epson Scan 2** Utility.

☐ Mac OS X

Select Go > Applications > EPSON Software > Epson Scan 2 Utility.

- 3. Click the **Counter** tab.
- 4. Click **Reset** for the roller assembly kit.

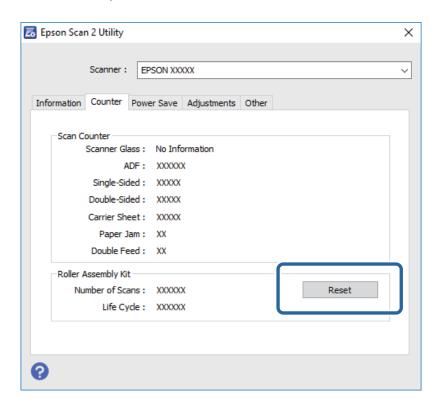

#### **Related Information**

→ "Replacing the Roller Assembly Kit" on page 93

# **Energy Saving**

You can save energy by using the sleep mode or auto power off mode when no operations are performed by the scanner. You can set the time period before the scanner enters sleep mode and turns off automatically. Any increase will affect the product's energy efficiency. Consider the environment before making any changes.

- 1. Start Epson Scan 2 Utility.
  - ☐ Windows 10

Click the start button, and then select **All apps** > **EPSON** > **Epson Scan 2** > **Epson Scan 2** Utility.

☐ Windows 8.1/Windows 8/Windows Server 2012 R2/Windows Server 2012

Start screen > Apps > Epson > Epson Scan 2 Utility.

☐ Windows 7/Windows Vista/Windows XP/Windows Server 2008 R2/Windows Server 2008/Windows Server 2003 R2/Windows Server 2003

Click the start button, and then select **All Programs** (or **Programs**) > **EPSON** > **Epson Scan 2** > **Epson Scan 2** Utility.

☐ Mac OS X

Select Go > Applications > EPSON Software > Epson Scan 2 Utility.

- 2. Click the **Power Save** tab.
- 3. Set the **Sleep Timer (minutes)** or **Power Off Timer (minutes)**, and then click **Set**.

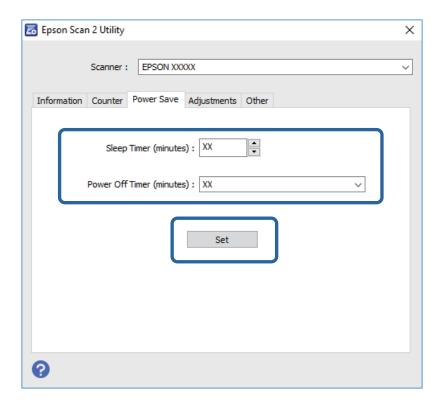

# **Transporting the Scanner**

When you need to transport the scanner to move or for repairs, follow the steps below to pack the scanner.

- 1. Press the  $\circlearrowleft$  button to turn off the scanner.
- 2. Unplug the AC adapter from the scanner.
- 3. Remove the USB cable.

4. Close the input tray and output tray.

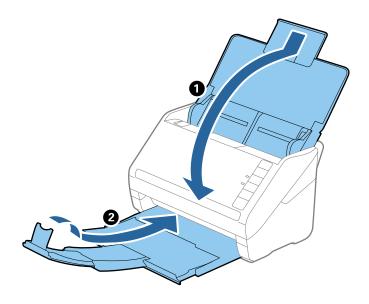

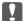

#### Mentant:

Make sure you close the output tray securely; otherwise it may be damaged during transport.

5. Attach the packing materials that came with the scanner, and then repack the scanner in its original box or a sturdy box.

# **Updating Applications and Firmware**

You may be able to clear certain problems and improve or add functions by updating the applications and the firmware. Make sure you use the latest version of the applications and firmware.

- 1. Make sure that the scanner and the computer are connected, and the computer is connected to the internet.
- 2. Start EPSON Software Updater, and update the applications or the firmware.

#### Note:

Windows Server operating systems are not supported.

- ☐ Windows 10
  - Click the start button, and select **All apps** > **Epson Software** > **EPSON Software Updater**.
- ☐ Windows 8.1/Windows 8

Enter the application name in the search charm, and then select the displayed icon.

- ☐ Windows 7/Windows Vista/Windows XP
  - Click the start button, and then select **All Programs** or **Programs** > **Epson Software** > **EPSON Software** Updater.
- ☐ Mac OS X

Select Finder > Go > Applications > Epson Software > EPSON Software Updater.

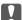

# Important:

Do not turn off the computer or the scanner while updating.

#### Note:

If you cannot find the application you want to update in the list, you cannot update using the EPSON Software Updater. Check for the latest versions of the applications on your local Epson website.

http://www.epson.com

connected.

☐ Make sure the scanner is turned on.

#### **Solving Problems**

# **Solving Problems**

# **Scanner Problems**

| C | <b>601010</b> | Liabta | <b>Indicate</b> | an Eurau |
|---|---------------|--------|-----------------|----------|
| 3 | canner        | Liants | indicate        | an Error |

| Scanner Lights Indicate an Error                                                                                                    |
|----------------------------------------------------------------------------------------------------|
| Check the following if the scanner lights indicate an error.                                                                                                    |
| ☐ Make sure there are no originals jammed in the scanner.                                                                                                    |
| ☐ When feeding multiple originals, open the ADF cover and remove the originals. Next, close the ADF cover.                                                                                                |
| ☐ Make sure the scanner cover is closed.                                                                                                    |
| ☐ Make sure the scanner is connected to your computer properly.                                                                                                    |
| ☐ Make sure Epson Scan 2 is installed correctly.                                                                                                    |
| ☐ If the firmware update fails and the scanner enters recovery mode, update the firmware again using a USB connection.                                                                                    |
| ☐ Turn off the scanner and turn it on again. If this does not solve the problem, the scanner may be malfunctioning, or the light source in the scanner unit may need to be replaced. Contact your dealer. |
| Related Information                                                                                                    |
| → "Error Indicators" on page 14                                                                                                    |
| → "The Original Jams in the Scanner Frequently" on page 105                                                                                                    |
| The Scanner Does Not Turn On                                                                                                    |
| ☐ Make sure the AC adapter is securely connected to the scanner and an electrical outlet.                                                                                                    |
| ☐ Check that the electrical outlet is working. Plug another device into the electrical outlet and check that you can turn the power on.                                                                   |
| Problems Starting Scanning                                                                                                    |
| Cannot Start Epson Scan 2                                                                                                    |
| ☐ Make sure the scanner is connected to your computer properly.                                                                                                    |
| ☐ Make sure the USB cable is securely connected to the scanner and the computer.                                                                                                    |
| ☐ Use the USB cable that came with the scanner.                                                                                                    |

☐ If you are using the scanner with the Network Interface Unit, make sure the network cable is securely

 $oldsymbol{\square}$  Wait until the status light stops flashing indicating that the scanner is ready to scan.

| ☐ Connect the scanner directly to the computer's USB port. The scanner may not work properly when connected to the computer through one or more USB hubs. |
|----------------------------------------------------------------------------------------------------|
| ☐ If you are using any TWAIN-compliant applications, make sure that the correct scanner is selected as the scanner or source setting.                     |
| Pressing a Scanner Button Does Not Start the Correct Application                                                                                          |
| ☐ Make sure the scanner is connected to your computer properly.                                                                                           |
| ☐ Make sure Epson Scan 2 and other applications are installed correctly.                                                                                  |
| ☐ Make sure Document Capture Pro (Windows) or Document Capture (Mac OS X) is installed correctly.                                                         |
| ☐ Check the correct setting is assigned to the scanner button in Document Capture Pro (Windows) or Document Capture (Mac OS X).                           |
| Related Information                                                                                                    |
| → "Scanning Using a Scanner Button" on page 59                                                                                                    |
| Paper Feeding Problems                                                                                                    |

## **Multiple Originals Are Fed**

If multiple originals are fed, open the scanner cover and remove the originals. Next, close the scanner cover.

If multiple originals are fed frequently, try the following.

- ☐ If you load unsupported originals, the scanner may feed multiple originals at a time.
- ☐ Clean the rollers inside the scanner.
- ☐ Reduce the number of originals being placed at a time.
- ☐ Press the button to slow down the scanning speed.
- ☐ Use **Automatic Feeding Mode** in Epson Scan 2, and scan originals one by one.

#### **Related Information**

- → "Cleaning Inside the Scanner" on page 88
- → "Scanning Different Sizes or Types of Originals One by One (Automatic Feeding Mode)" on page 61

## **Removing Jammed Originals from the Scanner**

If an original has jammed inside the scanner, follow these steps to remove it.

1. Remove all originals remaining in the input tray.

2. Pull the cover open lever and open the scanner cover.

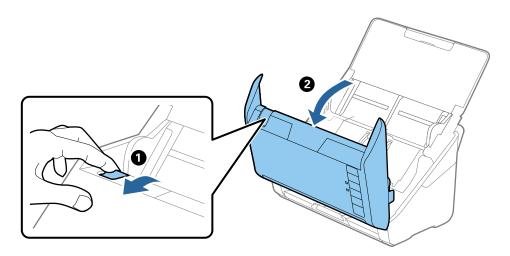

3. Carefully remove any originals remaining inside the scanner.

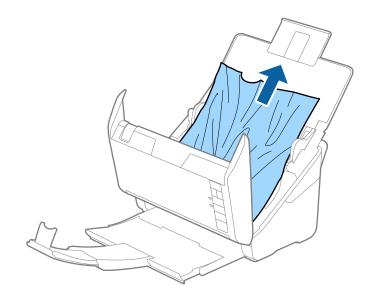

4. Carefully pull out any jammed originals from the output tray in the direction of the arrow if you cannot pull originals straight up.

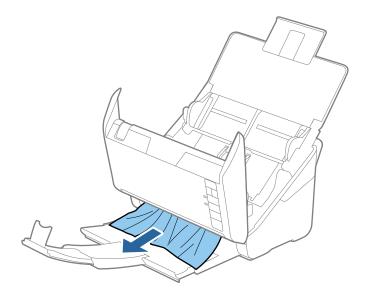

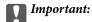

Make sure there is no paper inside the scanner.

5. Close the scanner cover.

# The Original Jams in the Scanner Frequently

If the original jams in the scanner frequently, try the following.

- ☐ Press the ▶ button to slow down the scanning speed.
- ☐ Clean the rollers inside the scanner.
- ☐ If the ejected originals get stuck in the output tray, store the output tray and do not use it.

#### **Related Information**

→ "Cleaning Inside the Scanner" on page 88

### **The Originals Get Dirty**

Clean the inside of the scanner.

#### **Related Information**

→ "Cleaning Inside the Scanner" on page 88

### **Scanning Speed Slows Down when Scanning Continuously**

When scanning continuously using the ADF, scanning slows down to prevent the scanner mechanism from overheating and being damaged. However, you can continue scanning.

To regain normal scanning speed, leave the scanner idle for at least 30 minutes. Scanning speed does not recover even if the power is off.

| S | canning Takes a Long Time                                                                                                    |
|---|----------------------------------------------------------------------------------------------------|
|   | When the resolution is high, scanning may take some time.                                                                                                    |
|   | Computers with USB 3.0 (SuperSpeed) or USB 2.0 (Hi-Speed) ports can scan faster than those with USB 1.1 ports. If you are using a USB 3.0 or USB 2.0 port with the scanner, make sure it meets the system requirements                                                                     |
|   | When using security software, exclude the TWAIN.log file from monitoring, or set the TWAIN.log as a read-only file. For more information on your security software's functions, see the help and so on supplied with the software. The TWAIN.log file is saved in the following locations. |
|   | ☐ Windows 10/Windows 8.1/ Windows 8/ Windows 7/ Windows Vista:                                                                                                    |
|   | C:\Users\(user name)\AppData\Local\Temp                                                                                                    |
|   | ☐ Windows XP:                                                                                                    |
|   | C:\Documents and Settings\(user name)\Local Settings\Temp                                                                                                    |
|   |                                                                                                    |
| _ |                                                                                                    |

# **Scanned Image Problems**

# **Straight Lines Appear when Scanning from ADF**

| Clean the ADF.                                                               |
|------------------------------------------------------------------------------|
| Straight lines may appear in the image when trash or dirt gets into the ADF. |
| Remove any trash or dirt that adheres to the original.                       |

#### **Related Information**

→ "Cleaning Inside the Scanner" on page 88

# The Image Quality is Rough

| lacksquare If the resolution is low, try increasing the resolution and then scanning | ng. |
|--------------------------------------------------------------------------------------|-----|
|--------------------------------------------------------------------------------------|-----|

☐ In Epson Scan 2, adjust the image using items on the **Advanced Settings** tab, and then scan.

#### **Related Information**

- → "Setting a Resolution That Suits the Scanning Purpose" on page 54
- → "Image Adjustment Features" on page 62

### **Expanding or Contracting the Scanned Image**

When expanding or contracting the scanned image, you can adjust the expansion ratio by using the **Adjustments** feature in Epson Scan 2 Utility. This feature is only available for Windows.

#### Note

Epson Scan 2 Utility is an application that comes with Epson Scan 2.

- Start Epson Scan 2 Utility.
   □ Windows 10
   Click the start button, and then select All apps > EPSON > Epson Scan 2 > Epson Scan 2 Utility.
   □ Windows 8.1/Windows 8/Windows Server 2012 R2/Windows Server 2012
   Enter the application name in the search charm, and then select the displayed icon.
   □ Windows 7/Windows Vista/Windows XP/Windows Server 2008 R2/Windows Server 2008/Windows Server 2003 R2/Windows Server 2003
   Click the start button, and then select All Programs or Programs > EPSON > Epson Scan 2 > Epson Scan 2 Utility.
- 2. Select the **Adjustments** tab.
- 3. Use **Expansion/Contraction** to adjust the expansion ratio for scanned images.
- 4. Click **Set** to apply the settings to the scanner.

# Offset Appears in the Background of Images

Images on the back of the original may appear in the scanned image.

- ☐ In Epson Scan 2, select the **Advanced Settings** tab, and then adjust the **Brightness**.

  This feature may not be available depending on the settings on the **Main Settings** tab > **Image Type** or other settings on the **Advanced Settings** tab.
- ☐ In Epson Scan 2, select the **Advanced Settings** tab, and then **Image Option** > **Text Enhancement**.

#### **Related Information**

- → "Brightness" on page 66You can adjust the brightness for the whole image.
- → "Text Enhancement" on page 65

You can make blurred letters in the original clear and sharp. You can also reduce the offset or unevenness of the background.

#### **Text is Blurred**

| In Epson Scan 2, select the <b>Advanced Settings</b> tab, and then <b>Image Option</b> > <b>Text Enhancement</b> . |
|----------------------------------------------------------------------------------------------------|
| In Epson Scan 2, when Image Type on the Main Settings tab is set to Black & White, adjust the Threshold or         |
| the <b>Advanced Settings</b> tab. When you increase the <b>Threshold</b> , black becomes stronger.                 |
| If the resolution is low, try increasing the resolution and then scanning.                                         |

#### **Related Information**

→ "Text Enhancement" on page 65 You can make blurred letters in the original clear and sharp. You can also reduce the offset or unevenness of the background.

→ "Threshold" on page 67
You can adjust the border for monochrome binary (black and white). Increase the threshold, the black color area becomes larger. Decrease the threshold, the white color area becomes larger.

→ "Setting a Resolution That Suits the Scanning Purpose" on page 54

### Moiré Patterns (Web-Like Shadows) Appear

If the original is a printed document, moiré patterns (web-like shadows) may appear in the scanned image.

☐ On the **Advanced Settings** tab in Epson Scan 2, select **Descreening**.

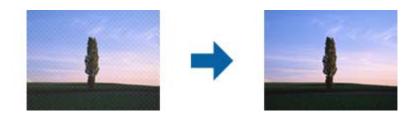

☐ Change the resolution, and then scan again.

#### **Related Information**

- → "Descreening" on page 64

  You can remove moiré patterns (web-like shadows) that appear when scanning printed paper such as a magazine.
- → "Setting a Resolution That Suits the Scanning Purpose" on page 54

# The Edge of the Original is Not Scanned when Automatically Detecting the Size of the Original

- ☐ In Epson Scan 2, select the **Main Settings** tab, and then select **Document Size** > **Settings**. On the **Document Size Settings** window, adjust **Crop Margins for Size** "Auto".
- ☐ Depending on the original, the area of the original may not be detected correctly when using the **Auto Detect** feature. Select the appropriate size of the original from the **Document Size** list.

#### Note

If the size of the original you want to scan is not on the list, select **Customize**, and then create the size manually.

### Text is Not Recognized Correctly when Saving as a Searchable PDF

- ☐ On the **Image Format Options** window in Epson Scan 2, check that **Text Language** is set correctly on the **Text** tab
- ☐ Check that the original is placed straight.

### **Solving Problems**

| ☐ Use an original with clear text. Text recognition may decline for the following types of originals.                                                                                                    |
|----------------------------------------------------------------------------------------------------|
| ☐ Originals that have been copied a number of times                                                                                                    |
| ☐ Originals received by fax (at low resolutions)                                                                                                    |
| ☐ Originals on which the letter spacing or line spacing is too small                                                                                                    |
| ☐ Originals with ruled lines or underlining over the text                                                                                                    |
| ☐ Originals with hand-written text                                                                                                    |
| ☐ Originals with creases or wrinkles                                                                                                    |
| ☐ In Epson Scan 2, when <b>Image Type</b> on the <b>Main Settings</b> tab is set to <b>Black &amp; White</b> , adjust the <b>Threshold</b> on the <b>Advanced Settings</b> tab. When you increase the <b>Threshold</b> , the black color area becomes larger. |
| ☐ In Epson Scan 2, select the <b>Advanced Settings</b> tab, and then <b>Image Option</b> > <b>Text Enhancement</b> .                                                                                                    |
| Related Information                                                                                                    |
| → "Saving as a Searchable PDF" on page 69                                                                                                    |
| → "Text Enhancement" on page 65 You can make blurred letters in the original clear and sharp. You can also reduce the offset or unevenness of the background.                                                                                                 |
| → "Threshold" on page 67 You can adjust the border for monochrome binary (black and white). Increase the threshold, the black color area becomes larger. Decrease the threshold, the white color area becomes larger.                                         |
| Cannot Solve Problems in the Scanned Image                                                                                                    |
| If you have tried all of the solutions and have not solved the problem, initialize the Epson Scan 2 settings using Epson Scan 2 Utility.                                                                                                    |
| <b>Note:</b> Epson Scan 2 Utility is an application that comes with Epson Scan 2.                                                                                                    |
| 1. Start Epson Scan 2 Utility.                                                                                                    |
| ☐ Windows 10                                                                                                    |
| Click the start button, and then select <b>All apps</b> > <b>EPSON</b> > <b>Epson Scan 2 Utility</b> .                                                                                                    |
| ☐ Windows 8.1/Windows 8/Windows Server 2012 R2/Windows Server 2012                                                                                                    |
| Enter the application name in the search charm, and then select the displayed icon.                                                                                                    |
| ☐ Windows 7/Windows Vista/Windows XP/Windows Server 2008 R2/Windows Server 2008/Windows Server 2003 R2/Windows Server 2003                                                                                                    |
| Click the start button, and then select <b>All Programs</b> or <b>Programs</b> > <b>EPSON</b> > <b>Epson Scan 2</b> > <b>Epson Scan 2</b> Utility.                                                                                                    |
| ☐ Mac OS X                                                                                                    |
| Select Go > Applications > Epson Software > Epson Scan 2 Utility.                                                                                                    |
| 2. Select the <b>Other</b> tab.                                                                                                    |

*J* .....

3. Click **Reset**. *Note:* 

If initialization does not solve the problem, uninstall and re-install Epson Scan 2.

#### **Solving Problems**

## **Uninstalling and Installing Applications**

### **Uninstalling Your Applications**

You may need to uninstall and then reinstall your applications to solve certain problems or if you upgrade your operating system. Log on to your computer as an administrator. Enter the administrator password if the computer prompts you.

| Uı | ninstalling Your Applications for Windows                                                                                                    |
|----|----------------------------------------------------------------------------------------------------|
| 1. | Quit all running applications.                                                                                                    |
| 1. | Quit un l'unimig applications.                                                                                                    |
| 2. | Disconnect the scanner from your computer.                                                                                                    |
| 3. | Open the Control Panel:                                                                                                    |
|    | ☐ Windows 10                                                                                                    |
|    | Right-click the start button or press and hold it, and then select Control Panel.                                                                |
|    | ☐ Windows 8.1/Windows 8/Windows Server 2012 R2/Windows Server 2012                                                                               |
|    | Select Desktop > Settings > Control Panel.                                                                                                    |
|    | ☐ Windows 7/Windows Vista/Windows XP/Windows Server 2008 R2/Windows Server 2008/Windows Server 2003 R2/Windows Server 2003                       |
|    | Click the start button and select Control Panel.                                                                                                 |
| 4. | Open Uninstall a program (or Add or Remove Programs):                                                                                            |
|    | ☐ Windows 10/Windows 8.1/Windows 8/Windows 7/Windows Vista/Windows Server 2012 R2/Windows Server 2012/Windows Server 2008 R2/Windows Server 2008 |
|    | Select Uninstall a program in Programs.                                                                                                    |
|    | ☐ Windows XP/Windows Server 2003 R2/Windows Server 2003                                                                                          |
|    | Click Add or Remove Programs.                                                                                                    |
| 5. | Select the application you want to uninstall.                                                                                                    |
| 6. | Uninstall the applications:                                                                                                    |
|    | ☐ Windows 10/Windows 8.1/Windows 8/Windows 7/Windows Vista/Windows Server 2012 R2/Windows Server 2012/Windows Server 2008 R2/Windows Server 2008 |
|    | Click Uninstall/Change or Uninstall.                                                                                                    |
|    | ☐ Windows XP/Windows Server 2003 R2/Windows Server 2003                                                                                          |
|    | Click Change/Remove or Remove.                                                                                                    |
|    | <b>Note:</b> If the User Account Control window is displayed, click Continue.                                                                    |
| 7  | Follow the on-screen instructions                                                                                                    |

#### Note:

A message may be displayed prompting you to restart your computer. If it is displayed, make sure **I** want to restart my computer now is selected, and then click **Finish**.

#### **Solving Problems**

#### **Uninstalling Your Applications for Mac OS X**

#### Note:

Make sure you installed EPSON Software Updater.

- 1. Download the Uninstaller using EPSON Software Updater.
  - Once you have downloaded the Uninstaller, you do not need to download it again each time you uninstall the application.
- 2. Disconnect the scanner from your computer.
- 3. To uninstall the scanner driver, select **System Preferences** from the menu > **Printers & Scanners** (or **Print & Scan**, **Print & Fax**), and then remove the scanner from the enabled scanner list.
- 4. Quit all running applications.
- 5. Select Finder > Go > Applications > Epson Software > Uninstaller.
- 6. Select the application you want to uninstall, and then click Uninstall.

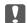

#### Important:

The Uninstaller removes all drivers for Epson scanners on the computer. If you use multiple Epson scanners and you only want to delete some of the drivers, delete all of them first, and then install the necessary scanner drivers again.

#### Note

If you cannot find the application you want to uninstall in the application list, you cannot uninstall using the Uninstaller. In this situation, select Finder > Go > Applications > Epson Software, select the application you want to uninstall, and then drag it to the trash icon.

### **Installing Your Applications**

Follow the steps below to install the necessary applications.

#### Note:

- ☐ Log on to your computer as an administrator. Enter the administrator password if the computer prompts you.
- ☐ When reinstalling applications, you need to uninstall them first.
- 1. Quit all running applications.
- 2. When installing Epson Scan 2, disconnect the scanner and the computer temporarily.

#### Note:

Do not connect the scanner and the computer until you are instructed to do so.

3. Install the application by following the instructions on the Website below.

http://epson.sn

#### Note:

For Windows, you can also use the software disc that came with the scanner.

# **Technical Specifications**

## **General Scanner Specifications**

#### Note:

Specifications are subject to change without notice.

| Scanner type         | Sheet Feed, one pass duplex color scanner                                          |
|----------------------|------------------------------------------------------------------------------------|
| Photoelectric device | CIS                                                                                |
| Effective pixels     | 5,100×9,300 at 600 dpi                                                             |
|                      | 2,550×64,500 at 300 dpi                                                            |
| Light source         | RGB LED                                                                            |
| Scanning resolution  | 600 dpi (main scan)                                                                |
|                      | 600 dpi (sub scan)                                                                 |
| Output resolution    | 50 to 1200 dpi (in 1 dpi increments) *1                                            |
| Document Size        | Max: 215.9×6,096 mm (8.5×240 inches)                                               |
|                      | Min: 50.8×50.8 mm (2×2 inches)                                                     |
| Paper input          | Face-down loading                                                                  |
| Paper output         | Face-down ejection                                                                 |
| Paper capacity       | 100 sheets of paper at 80 g/m <sup>2</sup>                                         |
| Color Depth          | Color                                                                              |
|                      | ☐ 30 bits per pixel internal (10 bits per pixel per color internal)                |
|                      | <ul><li>24 bits per pixel external (8 bits per pixel per color external)</li></ul> |
|                      | Grayscale                                                                          |
|                      | ☐ 10 bits per pixel internal                                                       |
|                      | ☐ 8 bits per pixel external                                                        |
|                      | Black and white                                                                    |
|                      | ☐ 10 bits per pixel internal                                                       |
|                      | ☐ 1 bit per pixel external                                                         |
| Interface*2          | SuperSpeed USB                                                                     |
|                      | Ethernet 1000BASE-T/100BASE-TX/10BASE-T (optional)                                 |

<sup>\*1 50</sup> to 300 dpi (393.8 to 5,461.0 mm (15.5 to 215 in.) in length), 50 to 200 dpi (5,461.1 to 6,096.0 mm (215 to 240 in.) in length)

<sup>\*2</sup> You cannot use a USB and network connection at the same time.

## **Dimensional Specifications**

| Dimensions * | Width: 296 mm (11.7 inches) |
|--------------|-----------------------------|
|              | Depth: 169 mm (6.7 inches)  |
|              | Height: 176 mm (6.9 inches) |
| Weight       | Approx. 3.7 kg (8.2 lb)     |

Without protruding parts.

## **Electrical Specifications**

### **Scanner Electrical Specifications**

| Rated DC Input Power Supply Voltage | DC 24 V                      |
|-------------------------------------|------------------------------|
| Rated DC Input Current              | 2 A                          |
| Power Consumption                   | USB Connection               |
|                                     | ☐ Operating: Approx. 17 W    |
|                                     | ☐ Ready mode: Approx. 9.2 W  |
|                                     | ☐ Sleep mode : Approx. 1.2 W |
|                                     | ☐ Power off: Approx. 0.1 W   |

### **AC Adapter Electrical Specifications**

| Model                             | A471H (AC 100 to 240 V) A472E (AC 220 to 240 V) |
|-----------------------------------|-------------------------------------------------|
| Rated Input Current               | 1.2 A                                           |
| Rated Frequency Range             | 50 to 60 Hz                                     |
|                                   | DC 24 V                                         |
| Rated Output Power Supply Voltage | DC 24 V                                         |
| Rated Output Current              | 2 A                                             |

## **Environmental Specifications**

| Temperature | When operating | 5 to 35 °C (41 to 95 °F)     |
|-------------|----------------|------------------------------|
|             | When stored    | −25 to 60 °C (−13 to 140 °F) |

| Humidity             | When operating | 15 to 80% (without condensation)                                                                                                    |
|----------------------|----------------|----------------------------------------------------------------------------------------------------|
|                      | When stored    | 15 to 85% (without condensation)                                                                                                    |
| Operating conditions |                | Ordinary office or home conditions. Avoid operating the scanner in direct sunlight, near a strong light source, or in extremely dusty conditions. |

# Flatbed Scanner Dock Specifications

| Interface                           |                | Hi-Speed USB                                                  |
|-------------------------------------|----------------|---------------------------------------------------------------|
| Rated DC Input Power Supply Voltage |                | DC 24 V                                                       |
| Dimensions                          |                | Width: 300 mm (11.8 inches)                                   |
|                                     |                | Depth: 481 mm (18.9 inches)                                   |
|                                     |                | Height: 245 mm (9.6 inches)                                   |
|                                     |                | Assembled with the Sheet Feed Scanner and the Flatbed Scanner |
| Weight                              |                | Approx. 1.1 kg (2.4 lb)                                       |
| Temperature                         | When operating | 10 to 35 °C (50 to 95 °F)                                     |
|                                     | When stored    | -20 to 60 °C (-4 to 140 °F)                                   |
| Humidity                            | When operating | 20 to 80% (without condensation)                              |
|                                     | When stored    | 20 to 85% (without condensation)                              |

## **System Requirements**

| Windows | Windows 10 (32-bit, 64-bit)                         |
|---------|-----------------------------------------------------|
|         | Windows 8.1 (32-bit, 64-bit)                        |
|         | Windows 8 (32-bit, 64-bit)                          |
|         | Windows 7 (32-bit, 64-bit)                          |
|         | Windows Vista (32-bit, 64-bit)                      |
|         | Windows XP Professional x64 Edition Service Pack 2  |
|         | Windows XP (32-bit) Service Pack 3                  |
|         | Windows Server 2012 R2                              |
|         | Windows Server 2012                                 |
|         | Windows Server 2008 R2                              |
|         | Windows Server 2008 (32-bit, 64-bit)                |
|         | Windows Server 2003 R2 (32-bit, 64-bit)             |
|         | Windows Server 2003 (32-bit, 64-bit) Service Pack 2 |

| Mac OS X *1 *2 | Mac OS X v10.11.x |
|----------------|-------------------|
|                | Mac OS X v10.10.x |
|                | Mac OS X v10.9.x  |
|                | Mac OS X v10.8.x  |
|                | Mac OS X v10.7.x  |
|                | Mac OS X v10.6.8  |

<sup>\*1</sup> Fast User Switching on Mac OS X or later is not supported.

<sup>\*2</sup> The UNIX File System (UFS) for Mac OS X is not supported.

## **Standards and Approvals**

### **Standards and Approvals for European Models**

#### **Product and AC adapter**

The following models are CE marked and in compliance with all the applicable EU Directives. For further details, visit the following website to access the full declaration of conformities containing reference to the Directives and harmonized standards used to declare conformity.

http://www.epson.eu/conformity

J381A

A471H, A472E

#### **Flatbed Scanner Dock option**

The following model is CE marked and in compliance with all the applicable EU Directives. For further details, visit the following website to access the full declaration of conformities containing reference to the Directives and harmonized standards used to declare conformity.

http://www.epson.eu/conformity

J381FBSD

### **Technical Support Web Site**

If you need further help, visit the Epson support website shown below. Select your country or region and go to the support section of your local Epson website. The latest drivers, FAQs, manuals, or other downloadables are also available from the site.

http://support.epson.net/

http://www.epson.eu/Support (Europe)

If your Epson product is not operating properly and you cannot solve the problem, contact Epson support services for assistance.

## **Contacting Epson Support**

### **Before Contacting Epson**

If your Epson product is not operating properly and you cannot solve the problem using the troubleshooting information in your product manuals, contact Epson support services for assistance. If Epson support for your area is not listed below, contact the dealer where you purchased your product.

Epson support will be able to help you much more quickly if you give them the following information:

| Ш | Product serial number                                                                     |
|---|-------------------------------------------------------------------------------------------|
|   | (The serial number label is usually on the back of the product.)                          |
|   | Product model                                                                             |
|   | Product software version                                                                  |
|   | (Click <b>About</b> , <b>Version Info</b> , or a similar button in the product software.) |
|   | Brand and model of your computer                                                          |
|   | Your computer operating system name and version                                           |
|   | Names and versions of the software applications you normally use with your product        |
|   |                                                                                           |

#### Note:

Depending on the product, the dial list data for fax and/or network settings may be stored in the product's memory. Due to breakdown or repair of a product, data and/or settings may be lost. Epson shall not be responsible for the loss of any data, for backing up or recovering data and/or settings even during a warranty period. We recommend that you make your own backup data or take notes.

### **Help for Users in Europe**

Check your Pan-European Warranty Document for information on how to contact Epson support.

### **Help for Users in Singapore**

Sources of information, support, and services available from Epson Singapore are:

#### **World Wide Web**

http://www.epson.com.sg

Information on product specifications, drivers for download, Frequently Asked Questions (FAQ), Sales Enquiries, and Technical Support via e-mail are available.

#### **Epson HelpDesk**

| Ioll | Free: | 800- | 120- | 5564 |
|------|-------|------|------|------|
|      |       |      |      |      |

Our HelpDesk team can help you with the following over the phone:

☐ Sales enquiries and product information

☐ Product usage questions or problem troubleshooting

☐ Enquiries on repair service and warranty

### **Help for Users in Thailand**

Contacts for information, support, and services are:

#### **World Wide Web**

http://www.epson.co.th

Information on product specifications, drivers for download, Frequently Asked Questions (FAQ), and e-mail are available.

#### **Epson Hotline**

Phone: 66-2685-9899

Email: support@eth.epson.co.th

Our Hotline team can help you with the following over the phone:

☐ Sales enquiries and product information

☐ Product usage questions or problems

☐ Enquiries on repair service and warranty

### **Help for Users in Vietnam**

Contacts for information, support, and services are:

#### **Epson Hotline**

Phone(Ho Chi Minh City): 84-8-823-9239

Phone(Hanoi City): 84-4-3978-4785, 84-4-3978-4775

#### **Epson Service Center**

65 Truong Dinh Street, District 1, Hochiminh City, Vietnam.

29 Tue Tinh, Quan Hai Ba Trung, Hanoi City, Vietnam

### **Help for Users in Indonesia**

Contacts for information, support, and services are:

#### **World Wide Web**

http://www.epson.co.id

☐ Information on product specifications, drivers for download

☐ Frequently Asked Questions (FAQ), Sales Enquiries, questions through e-mail

#### **Epson Hotline**

Phone: 62-1500-766

Fax: 62-21-808-66-799

Our Hotline team can help you with the following over the phone or fax:

☐ Sales enquiries and product information

☐ Technical support

#### **Epson Service Center**

| Province          | Company Name           | Address                                                                              | Phone<br>E-mail                                                     |
|-------------------|------------------------|--------------------------------------------------------------------------------------|---------------------------------------------------------------------|
| DKI JAKARTA       | ESS Jakarta MG.<br>DUA | RUKO MANGGA DUA MALL NO. 48 JL.<br>ARTERI MANGGA DUA - JAKARTA UTARA-<br>DKI         | (+6221)62301104<br>jkt-technical1@epson-<br>indonesia.co.id         |
| NORTH<br>SUMATERA | ESC Medan              | Kompleks Graha Niaga, Jl. Bambu II No. A-4,<br>Medan- 20114                          | (+6261)42066090/42066091<br>mdn-technical@epson-<br>indonesia.co.id |
| WEST JAWA         | ESC Bandung            | JL. CIHAMPELAS NO. 48A-BANDUNG JABAR<br>40116                                        | (+6222)4207033<br>bdg-technical@epson-<br>indonesia.co.id           |
| DI<br>YOGYAKARTA  | ESC Yogyakarta         | YAP Square, Blok A No.6 Jl. C Simanjutak<br>YOGYAKARTA - DIY                         | (+62274)581065<br>ygy-technical@epson-<br>indonesia.co.id           |
| EAST JAWA         | ESC Surabaya           | HITECH MALL LT.2 BLOK A NO. 24 JL.<br>KUSUMA BANGSA NO. 116 -118 -<br>SURABAYA JATIM | (+6231)5355035<br>sby-technical@epson-<br>indonesia.co.id           |
| SOUTH<br>SULAWESI | ESC Makassar           | JL. GUNUNG BAWAKARAENG NO. 68E -<br>MAKASSAR SULSEL                                  | (+62411)328212<br>mksr-technical@epson-<br>indonesia.co.id          |

| Province    | Company Name      | Address                                                                                                    | Phone<br>E-mail                               |
|-------------|-------------------|----------------------------------------------------------------------------------------------------|-----------------------------------------------|
| WEST        | ESC Pontianak     | JL. NUSA INDAH I NO. 40A PONTIANAK                                                                                                  | (+62561)735507                                |
| KALIMANTAN  |                   | KALBAR 78117                                                                                                    | pontianak-technical@epson-<br>indonesia.co.id |
| PEKANBARU   | ESC PEKANBARU     | JL. TUANKU TAMBUSAI NO. 353 -<br>PEKANBARU RIAU                                                                                     | (+62761)21420                                 |
|             |                   |                                                                                                    | pkb-technical@epson-<br>indonesia.co.id       |
| DKI JAKARTA | ESS JAKARTA KEIAI | WISMA KEIAI LT. 1 JL. JEND. SUDIRMAN KAV.<br>3 JAKPUS DKI JAKARTA                                                                   | (+6221)5724335                                |
|             |                   |                                                                                                    | ess.support@epson-<br>indonesia.co.id         |
| EAST JAWA   | ESS SURABAYA      | JL. JAWA NO. 2-4 KAV. 29, RUKO SURYA INTI,<br>SURABAYA - JATIM                                                                      | (+6231)5014949                                |
|             |                   |                                                                                                    | esssby.support@epson-<br>indonesia.co.id      |
| BANTEN      | ESS SERPONG       | Ruko mall WTC MATAHARI no. 953                                                                                                    | (+6221)53167051                               |
|             |                   | SERPONG - Banten                                                                                                    | esstag.support@epson-<br>indonesia.co.id      |
| CENTRAL     | ESS SEMARANG      | Komplek Ruko Metro Plaza Blok C20 , Jl. MT<br>Haryono No 970 Semarang - Jawa tengah                                                 | (+6224)8313807                                |
| JAWA        |                   |                                                                                                    | esssmg.support@epson-<br>indonesia.co.id      |
| EAST        |                   | Jl. KH. Wahid Hasyim (M. Yamin) Kel.<br>Sempaja Selatan Kec. Samarinda Utara<br>Samarinda- Kalimantan Timur (samping<br>kantor pos) | (+62541)7272904                               |
| KALIMANTAN  |                   |                                                                                                    | escs md. support@epson-<br>indonesia.co.id    |
| SOUTH       |                   | Jl. H.M. Rasyid Nawawi no.249, kelurahan 9                                                                                          | (+62711)311330                                |
| SUMATERA    |                   | ilir Palembang - Sumsel                                                                                                    | escplg.support@epson-<br>indonesia.co.id      |
| EAST JAVA   | ESC JEMBER        | Jl. Panglima Besar Sudirman No.1 D JEMBER<br>- JAWA TIMUR (Depan Balai Penelitian dan<br>Pengolahan Kakao)                          | (+62331) 486468,488373                        |
|             |                   |                                                                                                    | jmr-admin@epson-indonesia.co.id               |
|             |                   |                                                                                                    | jmr-technical@epson-<br>indonesia.co.id       |
| NORTH       | ESC MANADO        | Tekno @Megamall, Megamall LG TK-21 Jl.<br>Piere Tendean Kawasan Megamas                                                             | (+62431)7210033                               |
| SULAWESI    |                   | Boulevard Manado 95111                                                                                                    | MND-ADMIN@EPSON-<br>INDONESIA.CO.ID           |

For other cities not listed here, call the Hot Line: 08071137766.

### **Help for Users in Malaysia**

Contacts for information, support, and services are:

#### **World Wide Web**

http://www.epson.com.my

| ☐ Information on product specifications, drivers for download                 |
|-------------------------------------------------------------------------------|
| ☐ Frequently Asked Questions (FAQ), Sales Enquiries, questions through e-mail |
|                                                                               |
| Epson Call Centre                                                             |
| Phone: +60 1800-8-17349                                                       |
| ☐ Sales enquiries and product information                                     |
| ☐ Product usage questions or problems                                         |
| ☐ Enquiries on repair services and warranty                                   |
|                                                                               |
| Head Office                                                                   |

Phone: 603-56288288

Fax: 603-5628 8388/603-5621 2088

### **Help for Users in India**

Contacts for information, support, and services are:

#### **World Wide Web**

http://www.epson.co.in

Information on product specifications, drivers for download, and products enquiry are available.

#### Helpline

☐ Service, product information, and ordering consumables (BSNL Lines) Toll-free number: 18004250011 Accessible 9am to 6pm, Monday through Saturday (Except public holidays) ☐ Service (CDMA & Mobile Users) Toll-free number: 186030001600

Accessible 9am to 6pm, Monday through Saturday (Except public holidays)

### Help for Users in the Philippines

To obtain technical support as well as other after sales services, users are welcome to contact the Epson Philippines Corporation at the telephone, fax numbers and e-mail address below:

#### **World Wide Web**

http://www.epson.com.ph

Information on product specifications, drivers for download, Frequently Asked Questions (FAQ), and E-mail Enquiries are available.

#### **Epson Philippines Customer Care**

Toll Free: (PLDT) 1800-1069-37766 Toll Free: (Digital) 1800-3-0037766

Metro Manila: (+632)441-9030

Web Site: http://customercare.epson.com.ph E-mail: customercare@epc.epson.som.ph

Our Customer Care team can help you with the following over the phone:

 $\hfill \square$  Sales enquiries and product information

☐ Product usage questions or problems

☐ Enquiries on repair service and warranty

### **Epson Philippines Corporation**

Trunk Line: +632-706-2609

Fax: +632-706-2665